<span id="page-0-0"></span>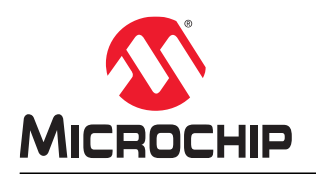

## **PolarFire SoC FPGA Video Kit Picture-In-Picture Appication Note**

### **Introduction [\(Ask a Question\)](https://microchipsupport.force.com/s/newcase?pub_guid=GUID-540C6D7F-228E-4A3C-865E-86677AE66735&pub_lang=en-US&pub_ver=2&pub_type=Application%20Note&bu=fpga&tpc_guid=GUID-81789D20-BC33-408E-A897-6E698CF45F66&cover_title=PolarFire%20SoC%20FPGA%20Video%20Kit%20Picture-In-Picture%20Appication%20Note&tech_support_link=NA&revision_letter=B&source=PDF&title=Introduction)**

This application note describes the method to run the imaging and video demo using the PolarFire® SoC video kit, a dual camera sensor module, and an HDMI monitor. This solution is developed on Microchip's PolarFire SoC video kit, which features an MPFS250TS PolarFire SoC device.

The demo demonstrates the following features:

- MIPI CSI-2 RX to read the Full HD dual-camera input
- Color Filter Array (CFA) to Red, Green, Blue (RGB) conversion
- Display Controller
- Picture-in-Picture (PIP)
- Full HD video output via HDMI 2.0 TX port
- Edge detection
- Histogram
- Image enhancements such as contrast, brightness, color balance, and gamma correction

The demo includes a user-friendly Video Control Graphical User Interface (GUI) to control the image and video settings.

PolarFire SoC video kit enables prototyping of Video and Imaging solutions. It supports the following key features among others:

- MPFS250TS PolarFire SoC device
- MIPI CSI-2 interface
- FPGA Mezzanine Card (FMC) connector
- SD and eMMC card, LPDDR4, and DDR4 memories
- HDMI, Ethernet, PCIe, and other interfaces

For more information about the PolarFire SoC video kit, see [MPFS250-VIDEO-KIT](https://www.microchip.com/en-us/development-tool/MPFS250-VIDEO-KIT).

# **Table of Contents**

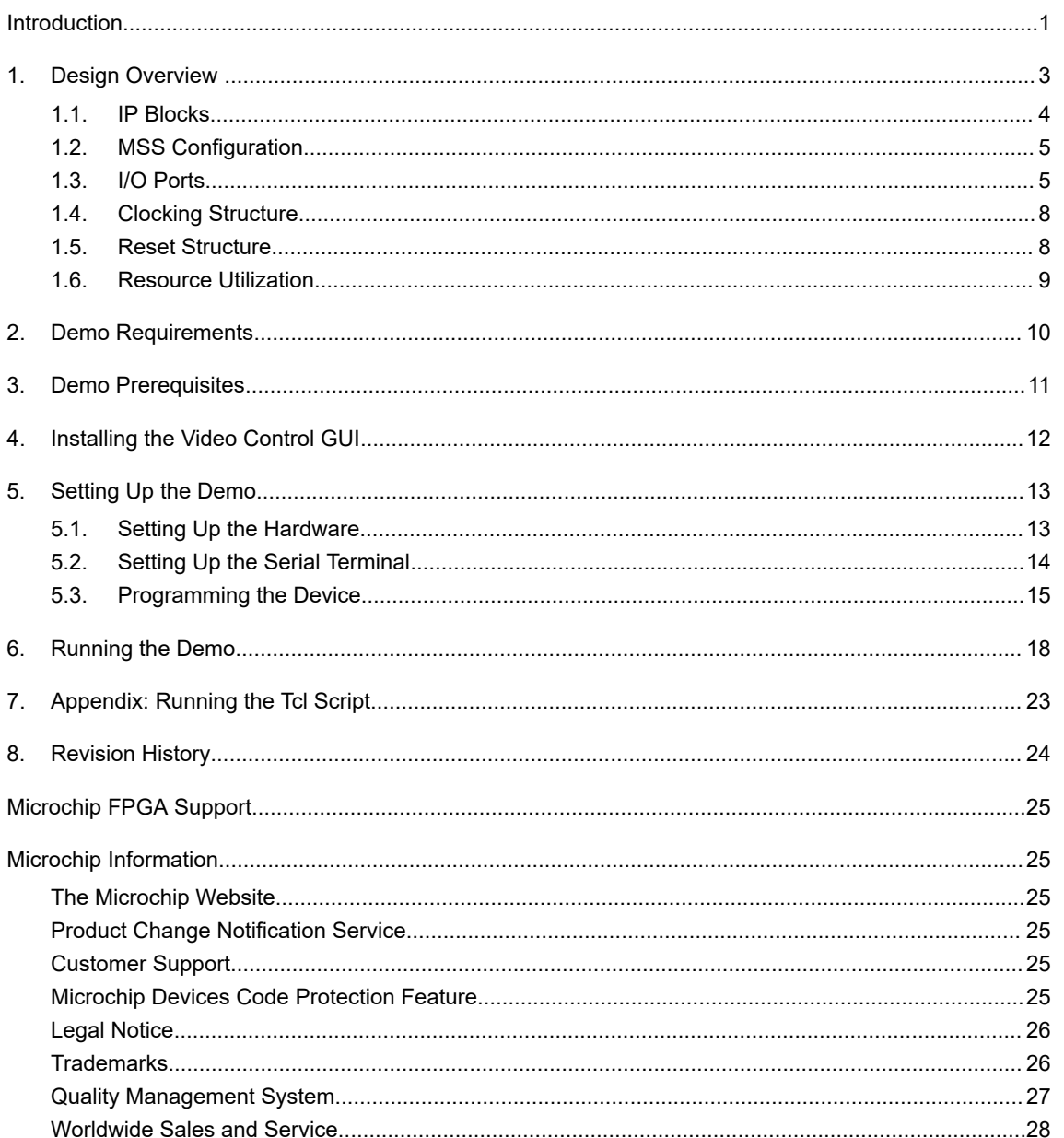

## <span id="page-2-0"></span>**1. Design Overview [\(Ask a Question\)](https://microchipsupport.force.com/s/newcase?pub_guid=GUID-540C6D7F-228E-4A3C-865E-86677AE66735&pub_lang=en-US&pub_ver=2&pub_type=Application%20Note&bu=fpga&tpc_guid=GUID-01918352-3E11-4E29-8C6E-18783E165B69&cover_title=PolarFire%20SoC%20FPGA%20Video%20Kit%20Picture-In-Picture%20Appication%20Note&tech_support_link=NA&revision_letter=B&source=PDF&title=Design%20Overview%C2%A0)**

The following figure shows the top-level block diagram of the reference design. The raw data is captured from a dual camera sensor module and is written into the fabric DDR4 memory. The raw data undergoes through image processing pipeline IPs such as Bayer, RGBtoYCbCr, YCbCrtoRGB, Edge Detection, Image Enhancement, and so on. The processed data is then blended from both the camera modules with an alpha blending IP before displaying it onto a HDMI compliant device. Microprocessor Sub-System (MSS) runs the firmware code, which enables in configuring both the camera sensor modules through I<sup>2</sup>C channels.

The live video can be updated for various features such as brightness, contrast, and so on with the help of video control GUI. This GUI communicates with the design on the board through UART.

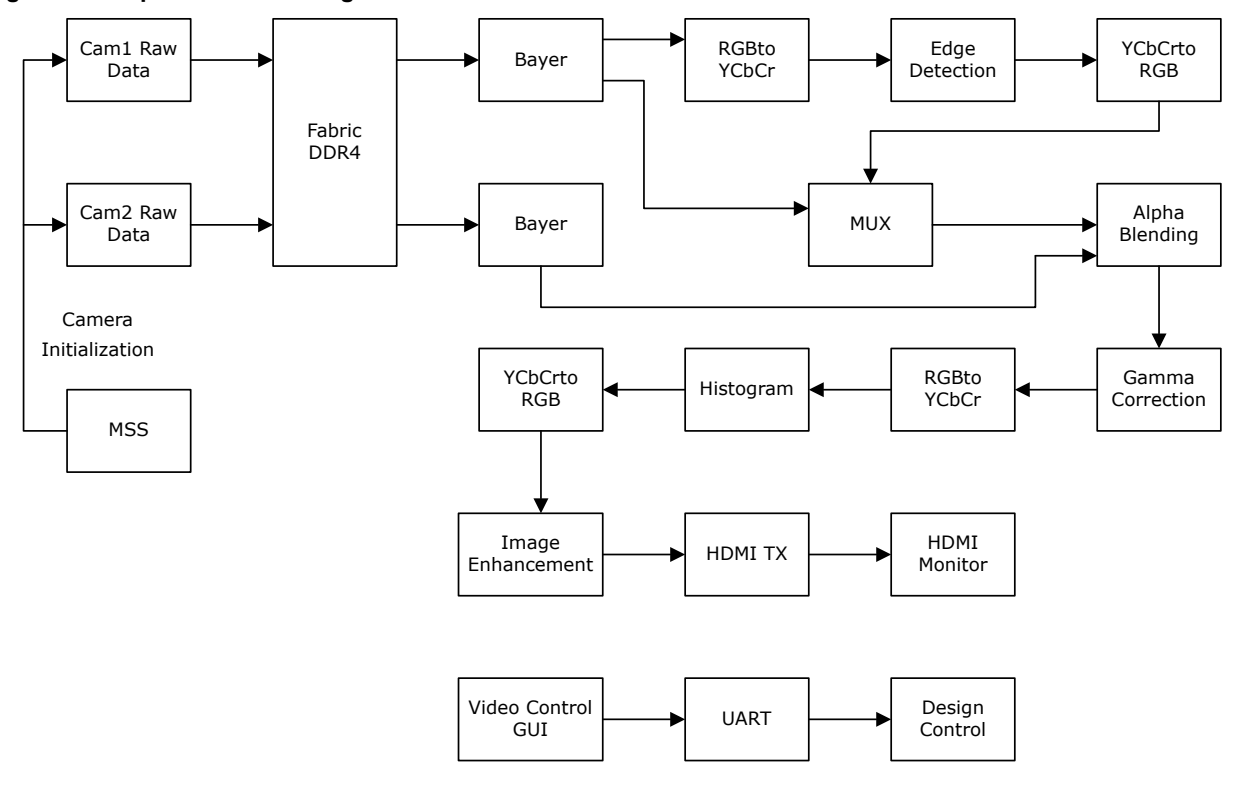

**Figure 1-1. Top-Level Block Diagram**

### <span id="page-3-0"></span>**1.1 IP Blocks [\(Ask a Question\)](https://microchipsupport.force.com/s/newcase?pub_guid=GUID-540C6D7F-228E-4A3C-865E-86677AE66735&pub_lang=en-US&pub_ver=2&pub_type=Application%20Note&bu=fpga&tpc_guid=GUID-1C476324-157B-43A6-A605-67F412EA0D2E&cover_title=PolarFire%20SoC%20FPGA%20Video%20Kit%20Picture-In-Picture%20Appication%20Note&tech_support_link=NA&revision_letter=B&source=PDF&title=IP%20Blocks)**

The following table lists the IP blocks used in the design and their functionality.

### **Table 1-1. IP Blocks**

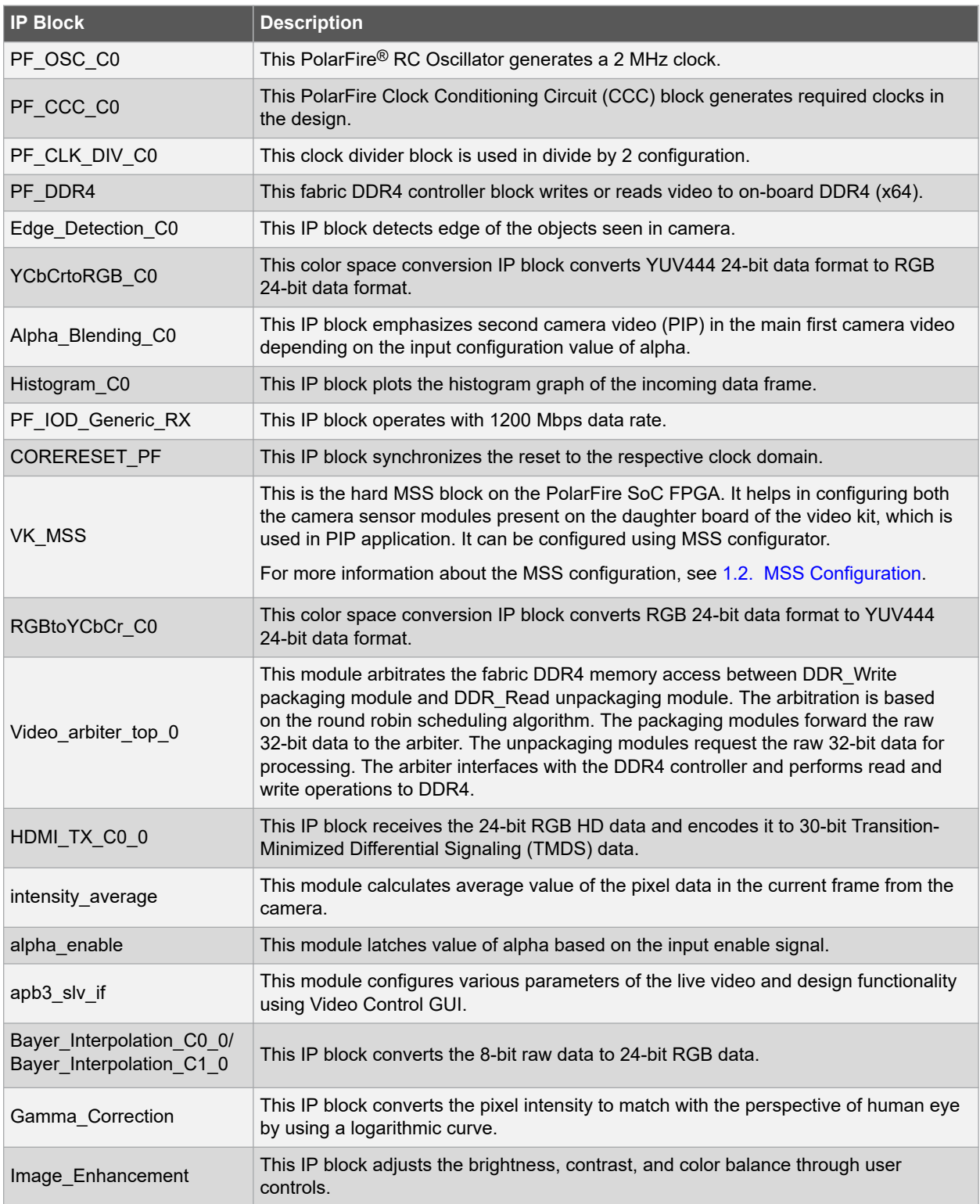

<span id="page-4-0"></span>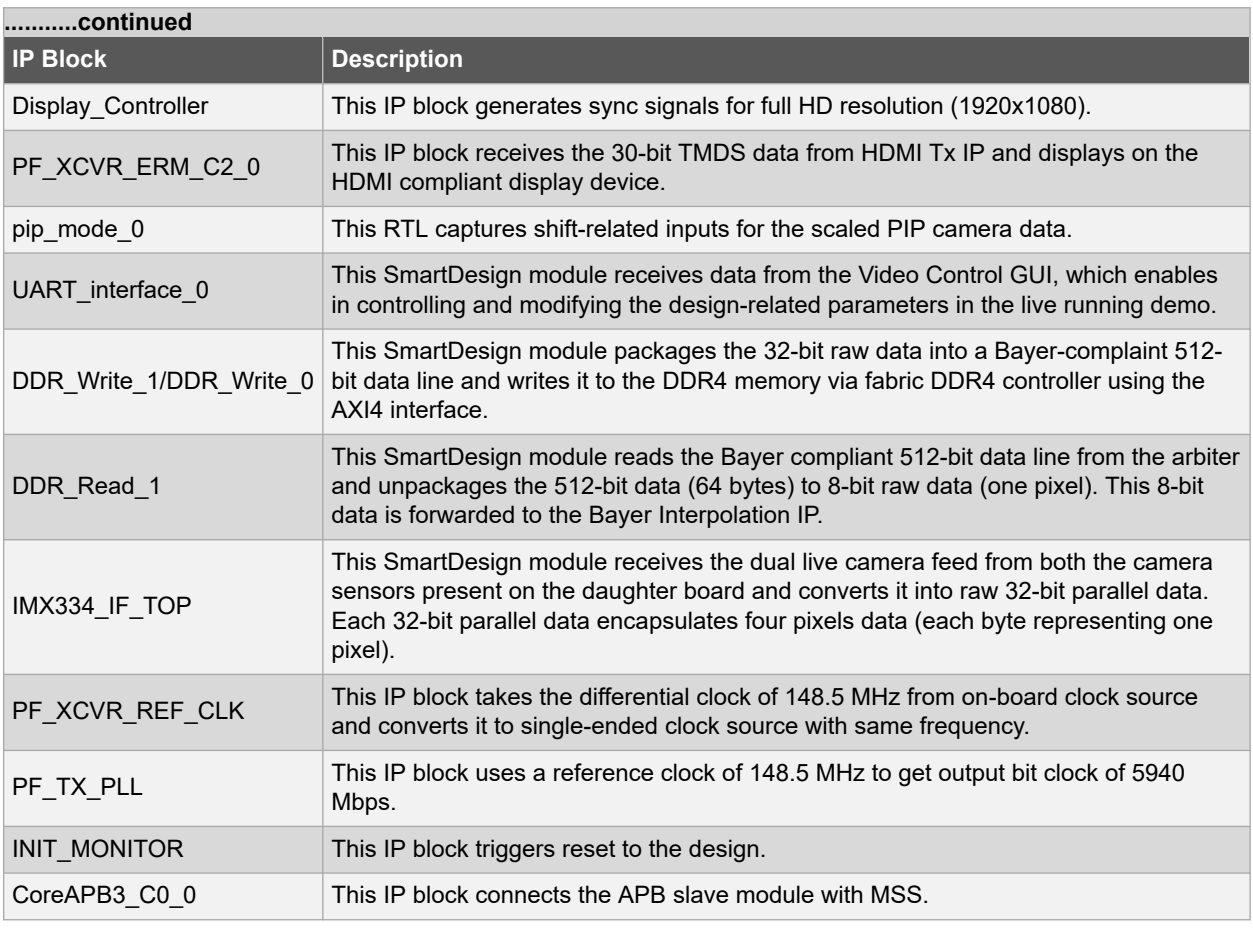

### **1.2 MSS Configuration [\(Ask a Question\)](https://microchipsupport.force.com/s/newcase?pub_guid=GUID-540C6D7F-228E-4A3C-865E-86677AE66735&pub_lang=en-US&pub_ver=2&pub_type=Application%20Note&bu=fpga&tpc_guid=GUID-80FAEAC5-72DA-4E80-819E-BB08497DCD7A&cover_title=PolarFire%20SoC%20FPGA%20Video%20Kit%20Picture-In-Picture%20Appication%20Note&tech_support_link=NA&revision_letter=B&source=PDF&title=MSS%20Configuration)**

The following table lists the configuration of MSS clock, peripherals, and memory.

### **Table 1-2. MSS Configuration**

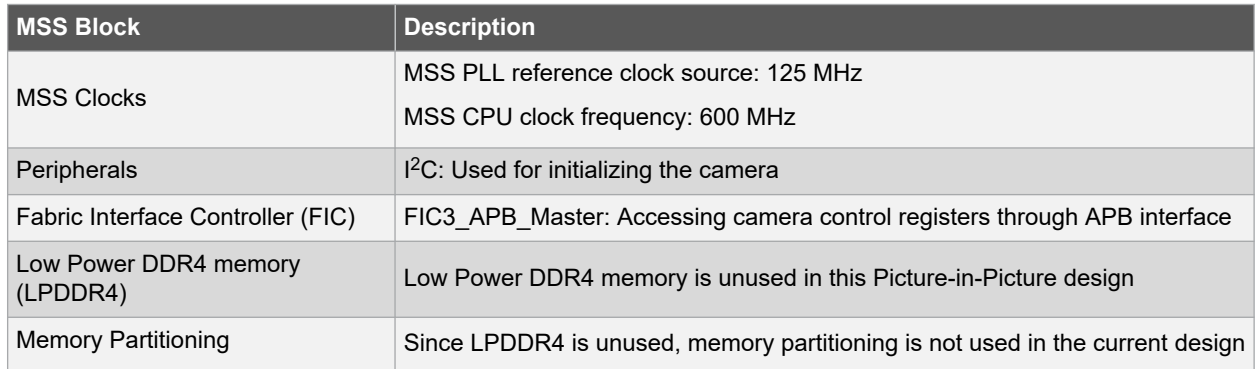

### **1.3 I/O Ports [\(Ask a Question\)](https://microchipsupport.force.com/s/newcase?pub_guid=GUID-540C6D7F-228E-4A3C-865E-86677AE66735&pub_lang=en-US&pub_ver=2&pub_type=Application%20Note&bu=fpga&tpc_guid=GUID-140BB635-4924-4F47-8B9B-795534327B8C&cover_title=PolarFire%20SoC%20FPGA%20Video%20Kit%20Picture-In-Picture%20Appication%20Note&tech_support_link=NA&revision_letter=B&source=PDF&title=I%2FO%20Ports)**

The following table lists the key I/O ports in the design.

### **Table 1-3. I/O Ports**

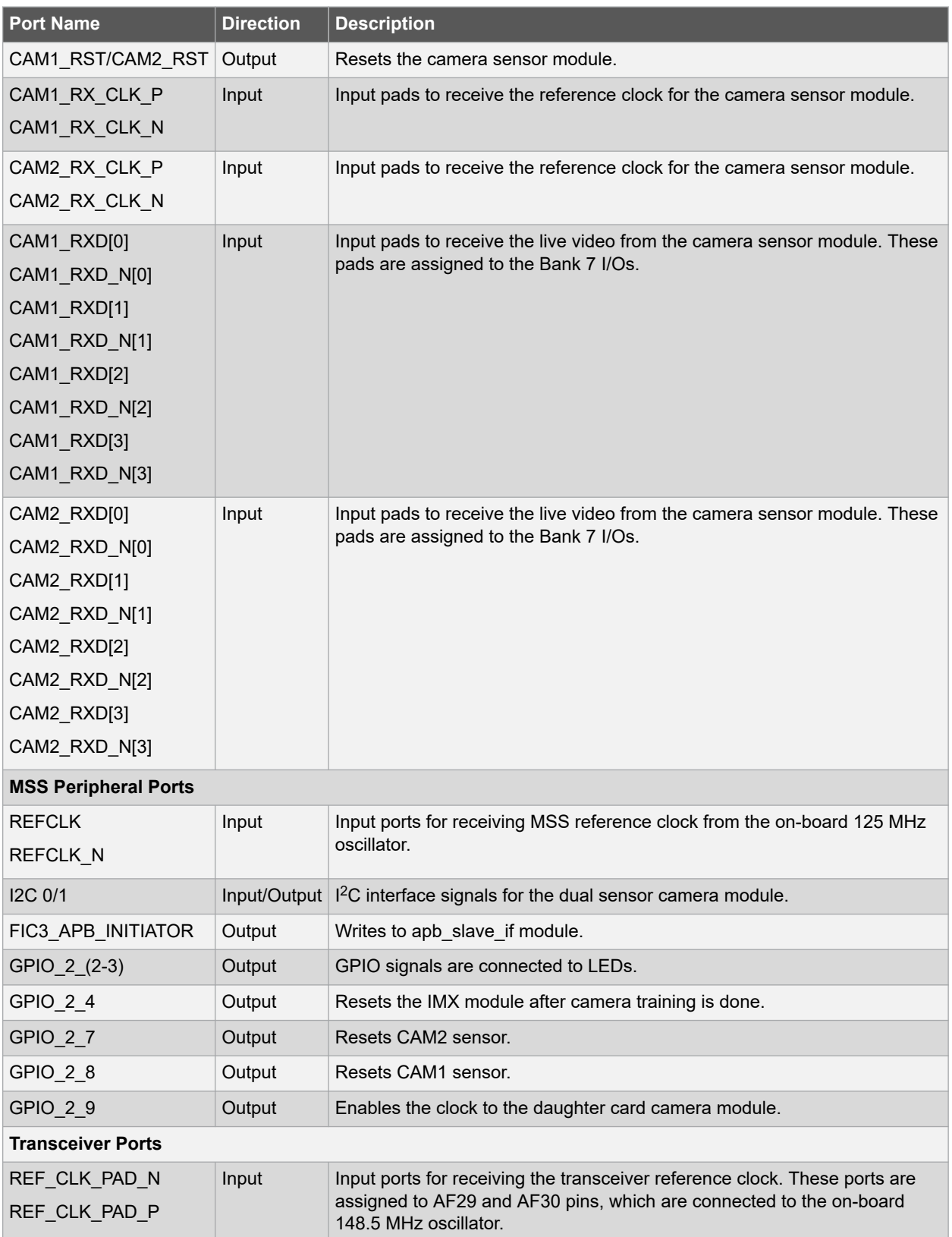

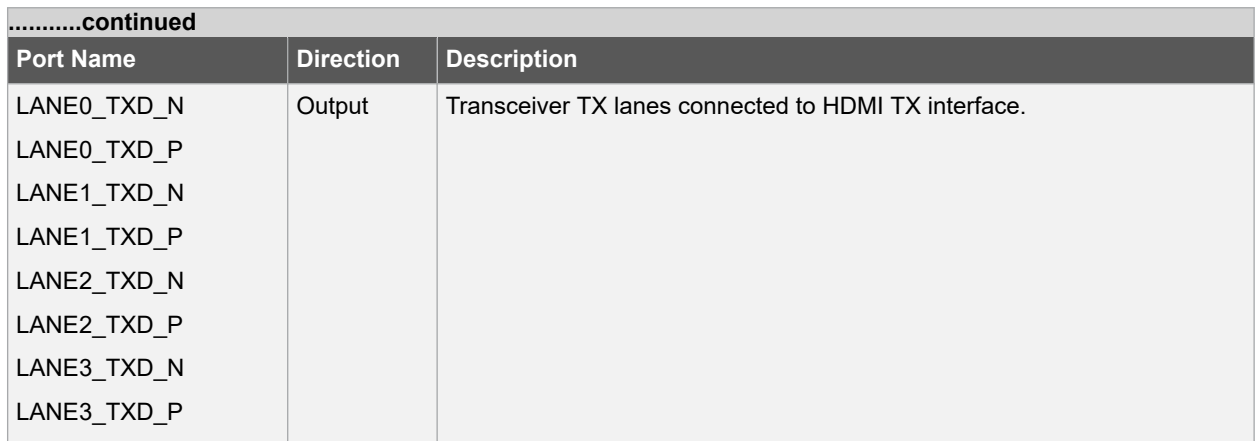

### <span id="page-7-0"></span>**1.4 Clocking Structure [\(Ask a Question\)](https://microchipsupport.force.com/s/newcase?pub_guid=GUID-540C6D7F-228E-4A3C-865E-86677AE66735&pub_lang=en-US&pub_ver=2&pub_type=Application%20Note&bu=fpga&tpc_guid=GUID-5FDF0090-51C3-4B58-9B56-0995EBA41CEA&cover_title=PolarFire%20SoC%20FPGA%20Video%20Kit%20Picture-In-Picture%20Appication%20Note&tech_support_link=NA&revision_letter=B&source=PDF&title=Clocking%C2%A0Structure)**

The following figure shows the clocking structure of the design. PF\_CCC\_C0 generates the 50 MHz fabric clocks from the REF\_CLK generated by PF\_XCVR\_REF\_CLK. This clock drives the APB3 bus interface and provides the reference clock for the PLL inside the PF\_DDR4 Controller. The on-board 148.5 MHz on-board oscillator provides a reference clock to generate clocks used in the design.

#### **Figure 1-2. Clocking Structure**

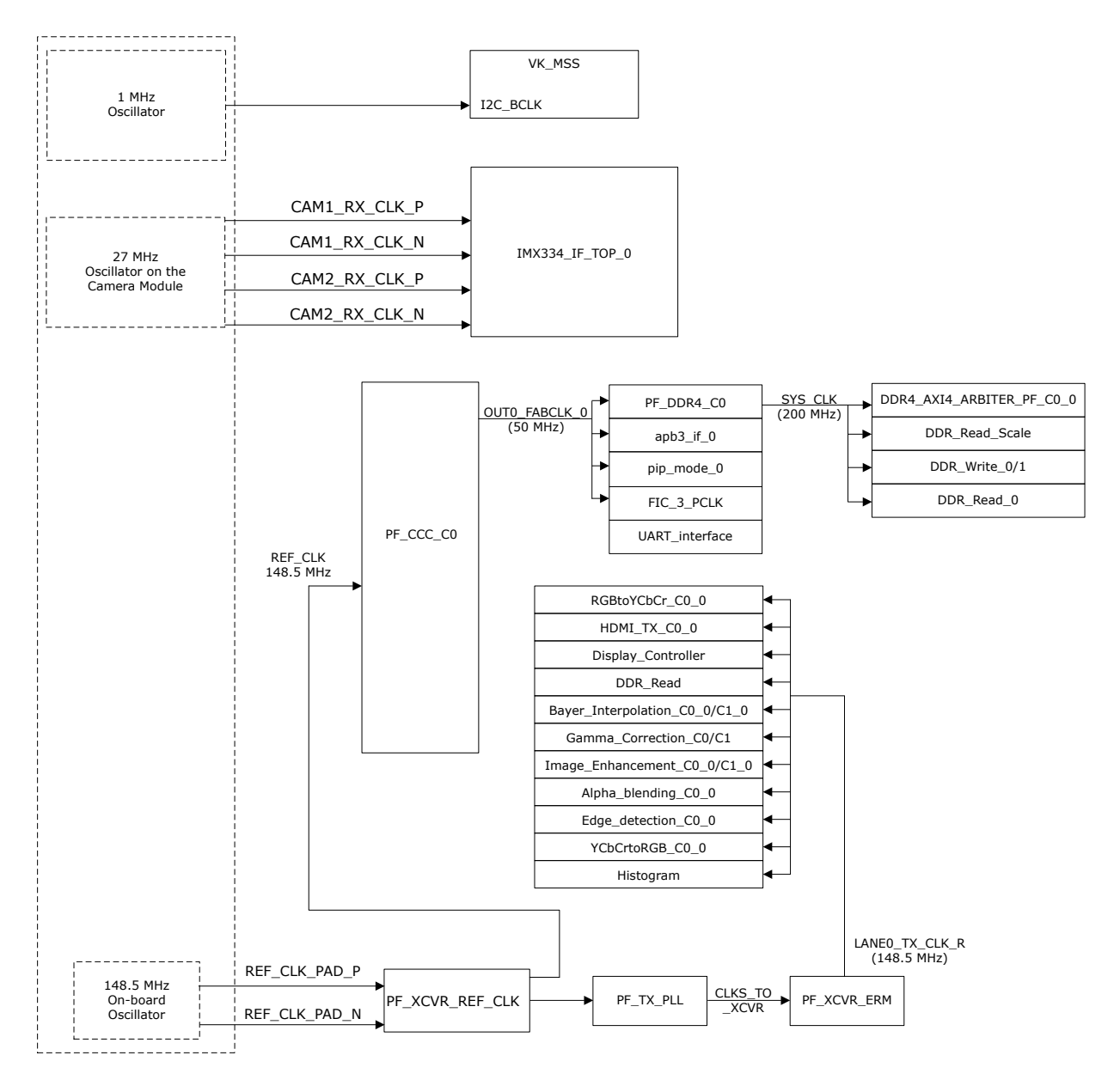

### **1.5 Reset Structure [\(Ask a Question\)](https://microchipsupport.force.com/s/newcase?pub_guid=GUID-540C6D7F-228E-4A3C-865E-86677AE66735&pub_lang=en-US&pub_ver=2&pub_type=Application%20Note&bu=fpga&tpc_guid=GUID-3ED5F4FD-0EC8-46F0-BC88-0EEFDD2CFC88&cover_title=PolarFire%20SoC%20FPGA%20Video%20Kit%20Picture-In-Picture%20Appication%20Note&tech_support_link=NA&revision_letter=B&source=PDF&title=Reset%20Structure)**

The following figure shows the reset structure of the design. The INIT\_MONITOR IP asserts the following signals:

- FABRIC\_POR\_N: Asserted after the initialization of the fabric. FABRIC\_POR\_N is used to reset MSS.
- DEVICE\_INIT\_DONE: Asserted after the initialization of the PolarFire SoC device.

#### <span id="page-8-0"></span>**Figure 1-3. Reset Structure**

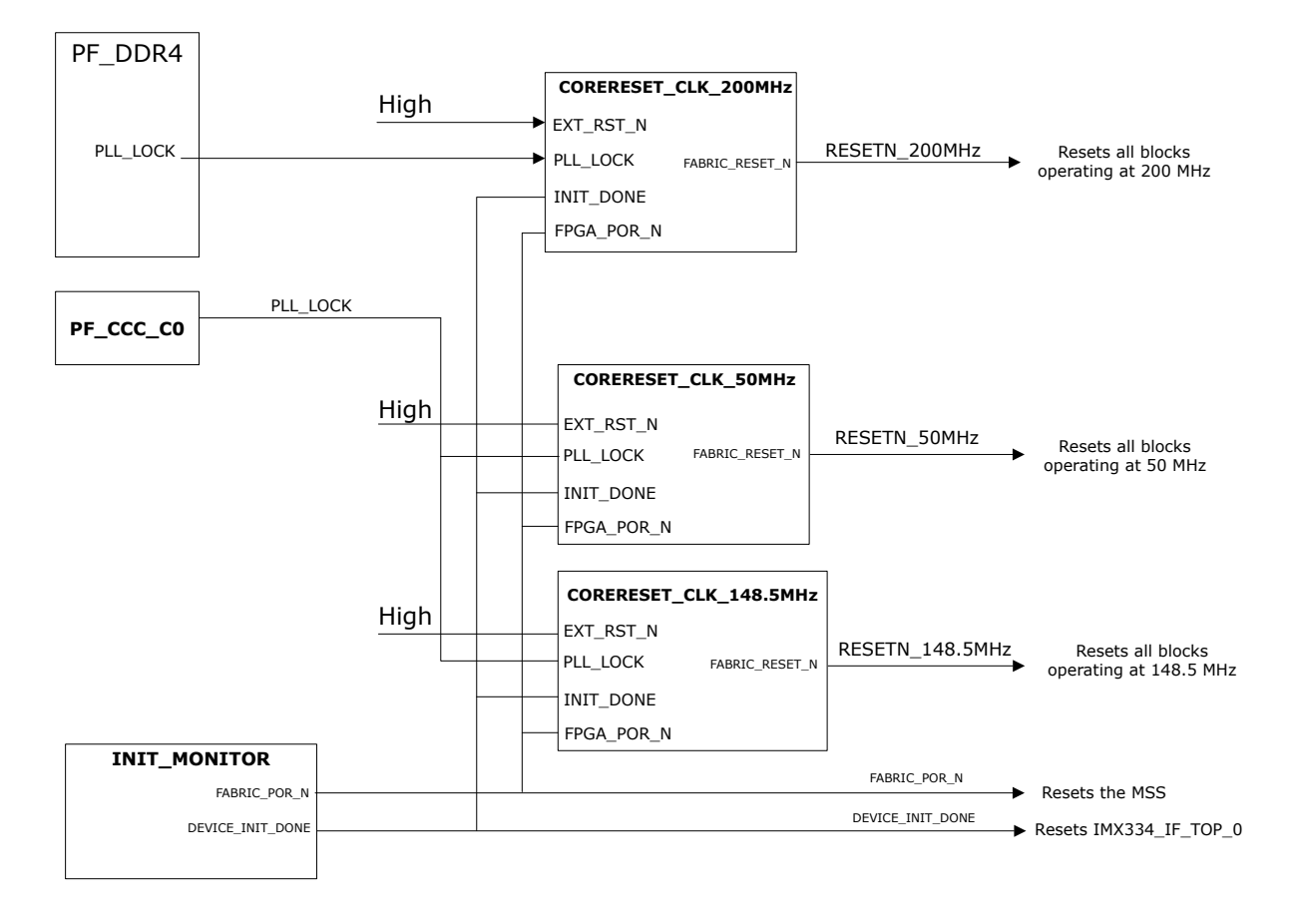

### **1.6 Resource Utilization [\(Ask a Question\)](https://microchipsupport.force.com/s/newcase?pub_guid=GUID-540C6D7F-228E-4A3C-865E-86677AE66735&pub_lang=en-US&pub_ver=2&pub_type=Application%20Note&bu=fpga&tpc_guid=GUID-8EFAED8B-43E2-46DB-B374-3521BF4A01BB&cover_title=PolarFire%20SoC%20FPGA%20Video%20Kit%20Picture-In-Picture%20Appication%20Note&tech_support_link=NA&revision_letter=B&source=PDF&title=Resource%20Utilization)**

The following figure shows the resource utilization of the design.

#### **Figure 1-4. Resource Utilization**

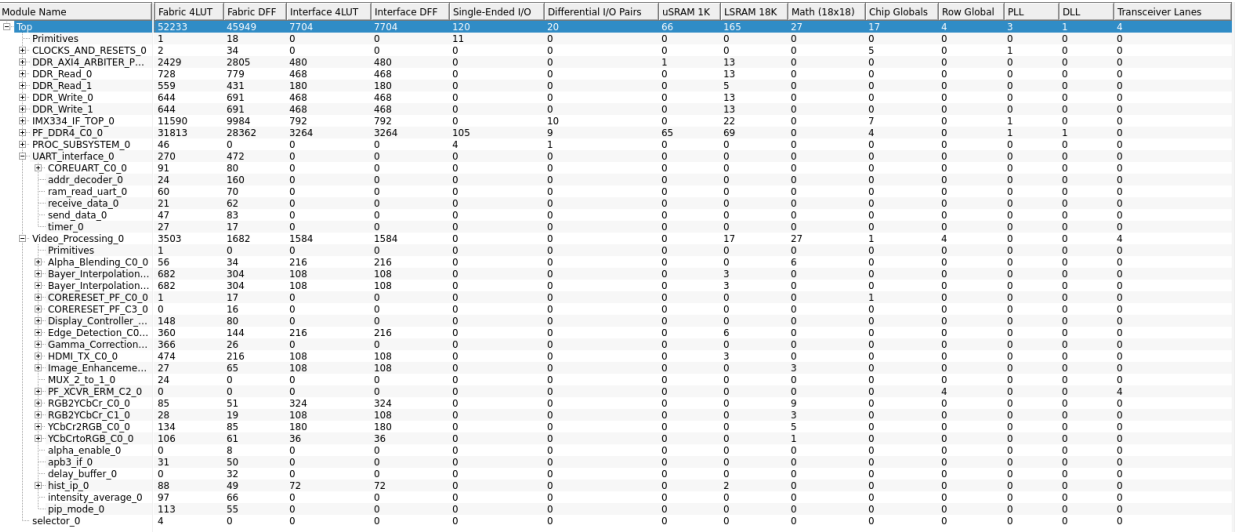

## <span id="page-9-0"></span>**2. Demo Requirements [\(Ask a Question\)](https://microchipsupport.force.com/s/newcase?pub_guid=GUID-540C6D7F-228E-4A3C-865E-86677AE66735&pub_lang=en-US&pub_ver=2&pub_type=Application%20Note&bu=fpga&tpc_guid=GUID-E377683D-FA6C-4B2B-B9DF-E36F45677E76&cover_title=PolarFire%20SoC%20FPGA%20Video%20Kit%20Picture-In-Picture%20Appication%20Note&tech_support_link=NA&revision_letter=B&source=PDF&title=Demo%20Requirements)**

The following table lists the hardware and software required for running the demo.

### **Table 2-1. Demo Requirements**

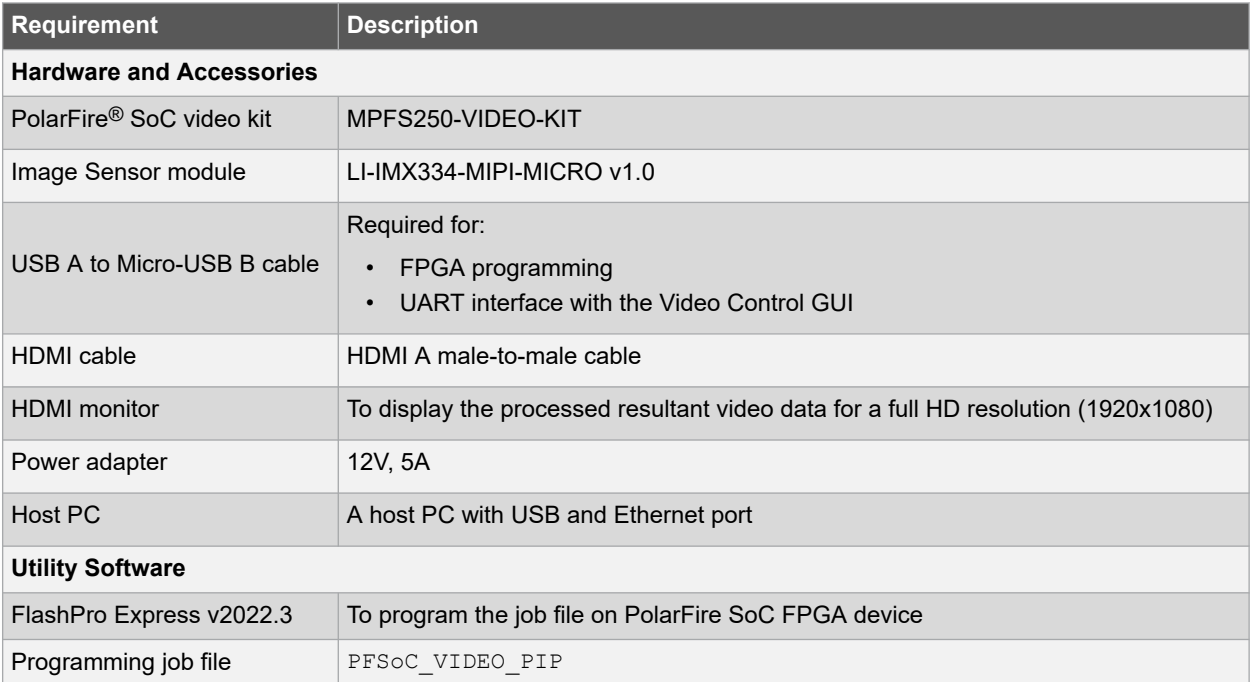

## <span id="page-10-0"></span>**3. Demo Prerequisites [\(Ask a Question\)](https://microchipsupport.force.com/s/newcase?pub_guid=GUID-540C6D7F-228E-4A3C-865E-86677AE66735&pub_lang=en-US&pub_ver=2&pub_type=Application%20Note&bu=fpga&tpc_guid=GUID-C162200A-F4F0-41C1-AF0F-AB60EF1FC4B5&cover_title=PolarFire%20SoC%20FPGA%20Video%20Kit%20Picture-In-Picture%20Appication%20Note&tech_support_link=NA&revision_letter=B&source=PDF&title=Demo%20Prerequisites)**

Before you start:

- 1. Download the design file from the following link: [www.microchip.com/en-us/application-notes/AN4723](https://www.microchip.com/en-us/application-notes/AN4723) The programming job file is placed at <\$download\_directory>\mpfs\_an4723\_v2022p3\_df\Programming\_File.
- 2. Download the Video Control GUI from: [www.microchip.com/en-us/application-notes/AN4723](https://www.microchip.com/en-us/application-notes/AN4723)

## <span id="page-11-0"></span>**4. Installing the Video Control GUI [\(Ask a Question\)](https://microchipsupport.force.com/s/newcase?pub_guid=GUID-540C6D7F-228E-4A3C-865E-86677AE66735&pub_lang=en-US&pub_ver=2&pub_type=Application%20Note&bu=fpga&tpc_guid=GUID-AEAE7BDB-4572-4EA3-8843-DA63A2F2E503&cover_title=PolarFire%20SoC%20FPGA%20Video%20Kit%20Picture-In-Picture%20Appication%20Note&tech_support_link=NA&revision_letter=B&source=PDF&title=Installing%20the%20Video%20Control%20GUI)**

To install the Video Control GUI, follow these steps:

- 1. Extract the contents of the mpfs an4723 v2022p3 df.zip file and run the setup.exe file from mpfs\_an4723\_v2022p3\_df/GUI/Video\_Control\_GUI\_Installer/.
- 2. Click **Yes** for any message from User Account Control. The **Video Control GUI** installation wizard is displayed.
- 3. Confirm the installation directory locations for the GUI and the National Instruments products and click **Next**.
- 4. Accept the license agreement and click **Next**.
- 5. Review the summary and click **Next**. The installation proceeds with a progress bar. After the installation, a confirmation message is displayed.
- 6. Click **Next** to exit the installation wizard.
- 7. Restart the host PC when prompted. The Video\_Control GUI is installed.

### <span id="page-12-0"></span>**5. Setting Up the Demo [\(Ask a Question\)](https://microchipsupport.force.com/s/newcase?pub_guid=GUID-540C6D7F-228E-4A3C-865E-86677AE66735&pub_lang=en-US&pub_ver=2&pub_type=Application%20Note&bu=fpga&tpc_guid=GUID-E3BDF2EB-E308-4A81-99C0-A92029CEF5DC&cover_title=PolarFire%20SoC%20FPGA%20Video%20Kit%20Picture-In-Picture%20Appication%20Note&tech_support_link=NA&revision_letter=B&source=PDF&title=Setting%20Up%20the%20Demo)**

The demonstration involves the following steps:

- 5.1. Setting Up the Hardware
- [5.2. Setting Up the Serial Terminal](#page-13-0)
- [5.3. Programming the Device](#page-14-0)

### **5.1 Setting Up the Hardware [\(Ask a Question\)](https://microchipsupport.force.com/s/newcase?pub_guid=GUID-540C6D7F-228E-4A3C-865E-86677AE66735&pub_lang=en-US&pub_ver=2&pub_type=Application%20Note&bu=fpga&tpc_guid=GUID-62221DC6-4664-4D75-8146-8DF8555DC252&cover_title=PolarFire%20SoC%20FPGA%20Video%20Kit%20Picture-In-Picture%20Appication%20Note&tech_support_link=NA&revision_letter=B&source=PDF&title=Setting%20Up%20the%20Hardware)**

Setting up the hardware involves interfacing the camera sensor module and the HDMI monitor with the PolarFire SoC video kit.

Follow these steps:

- 1. Connect the camera sensor module at **J10** on the video kit.
- 2. Connect the HDMI monitor at **J14** on the video kit using the HDMI cable.
- 3. Ensure that the jumper settings on the video kit are listed in the following table. For more information about the default jumper settings, see the "Jumper Settings" section in [PolarFire SoC FPGA Video Kit User Guide.](https://ww1.microchip.com/downloads/aemDocuments/documents/FPGA/ProductDocuments/UserGuides/PolarFire_SoC_FPGA_Video_Kit_User_Guide.pdf)

#### **Table 5-1. Jumper Settings**

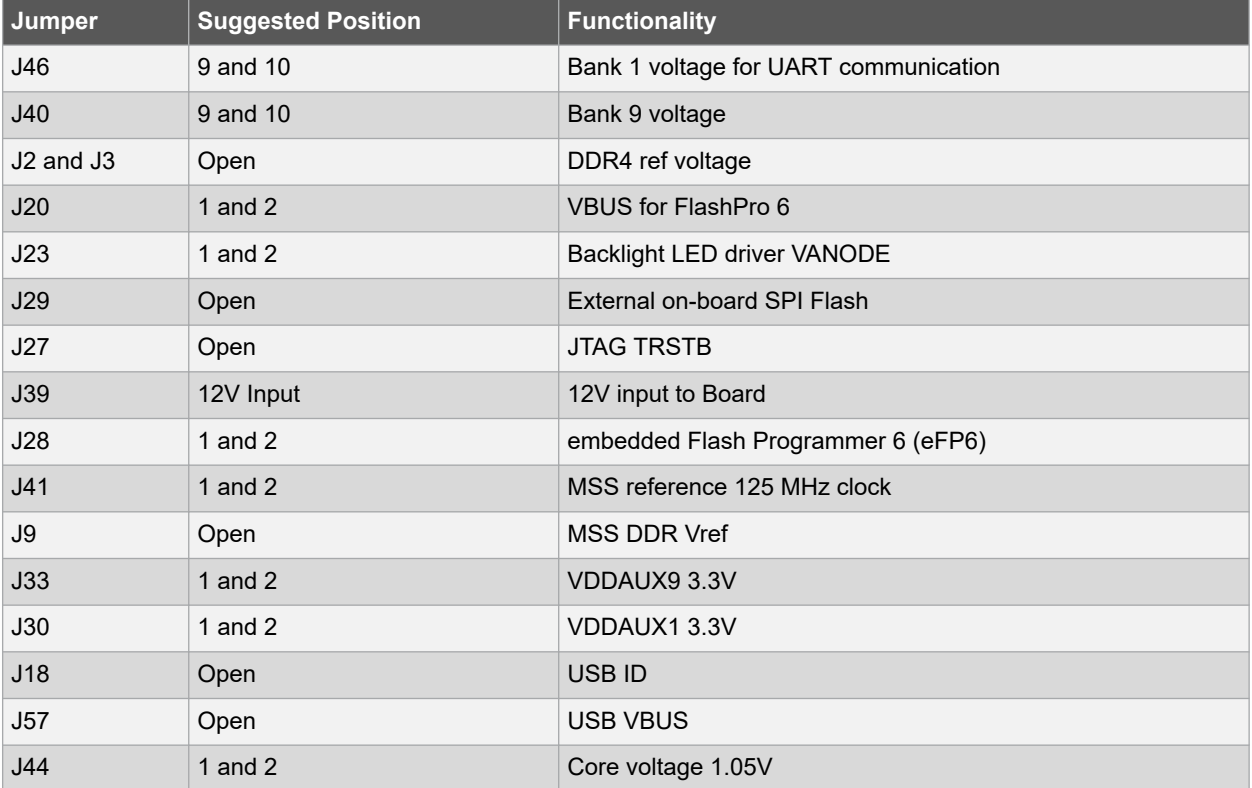

The following figure shows the jumpers on the PolarFire SoC video kit.

#### <span id="page-13-0"></span>**Figure 5-1. Board Callout**

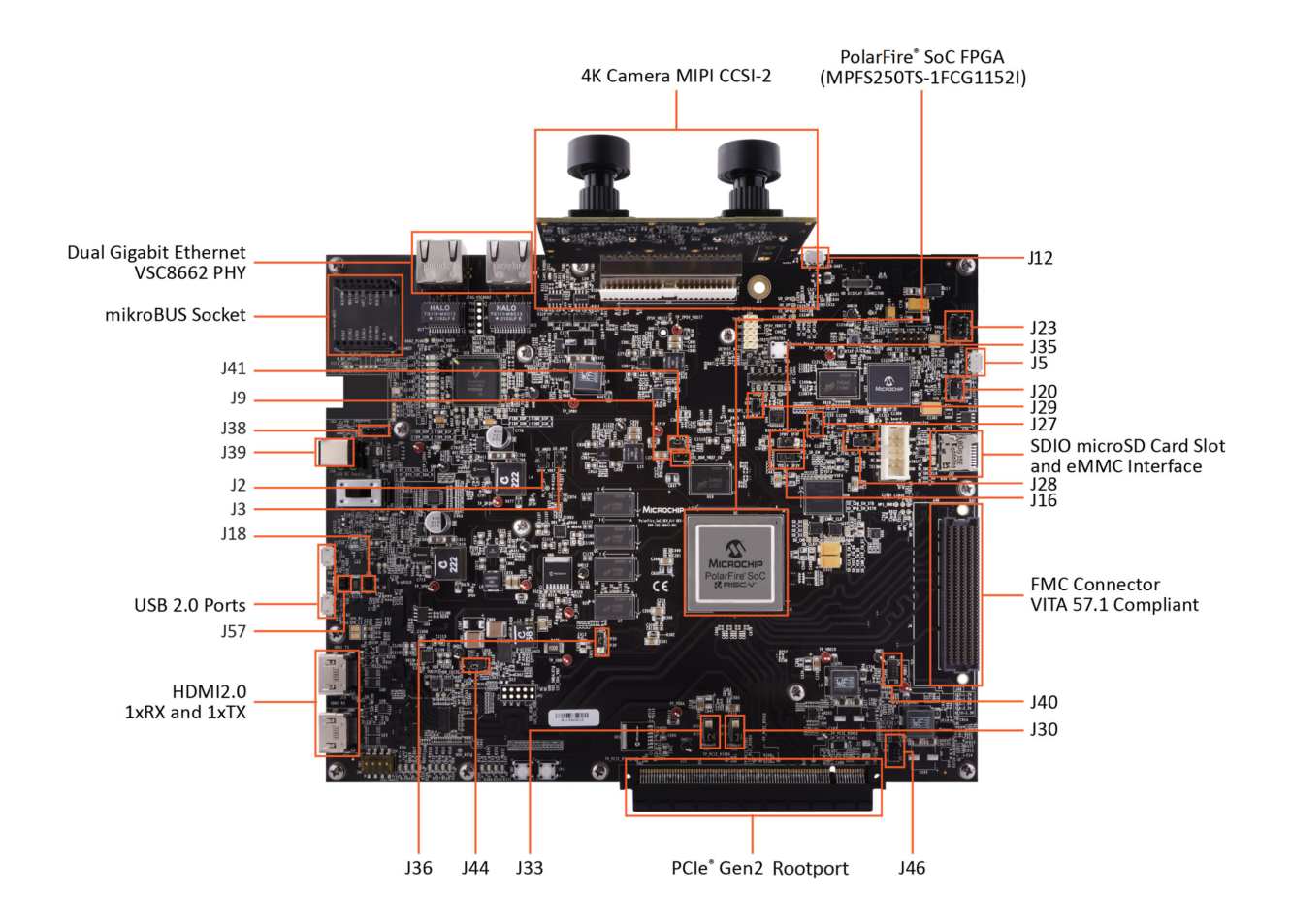

### **5.2 Setting Up the Serial Terminal [\(Ask a Question\)](https://microchipsupport.force.com/s/newcase?pub_guid=GUID-540C6D7F-228E-4A3C-865E-86677AE66735&pub_lang=en-US&pub_ver=2&pub_type=Application%20Note&bu=fpga&tpc_guid=GUID-01172935-88AB-4777-A248-CCB37CF07F92&cover_title=PolarFire%20SoC%20FPGA%20Video%20Kit%20Picture-In-Picture%20Appication%20Note&tech_support_link=NA&revision_letter=B&source=PDF&title=Setting%20Up%20the%20Serial%20Terminal)**

PolarFire SoC video kit includes CP2108 USB to establish communication between the video kit and host PC. Before you start:

- Download and install [CP210x Universal Windows Driver](https://www.silabs.com/developers/usb-to-uart-bridge-vcp-drivers).
- Unzip and see the *CP210x\_Universal\_Windows\_Driver\_ReleaseNotes*.

After installing the driver, follow these steps:

- 1. Connect USB cable at **J12** port on PolarFire SoC video kit board to the host PC.
- 2. After connecting power adapter to the board at **J39**, switch ON the power supply using the **SW5** switch. This must detect the USB UART chip on the board at the host PC. You can confirm this at the host PC device manager, see the following figure.

<span id="page-14-0"></span>**Figure 5-2. Device Manager**

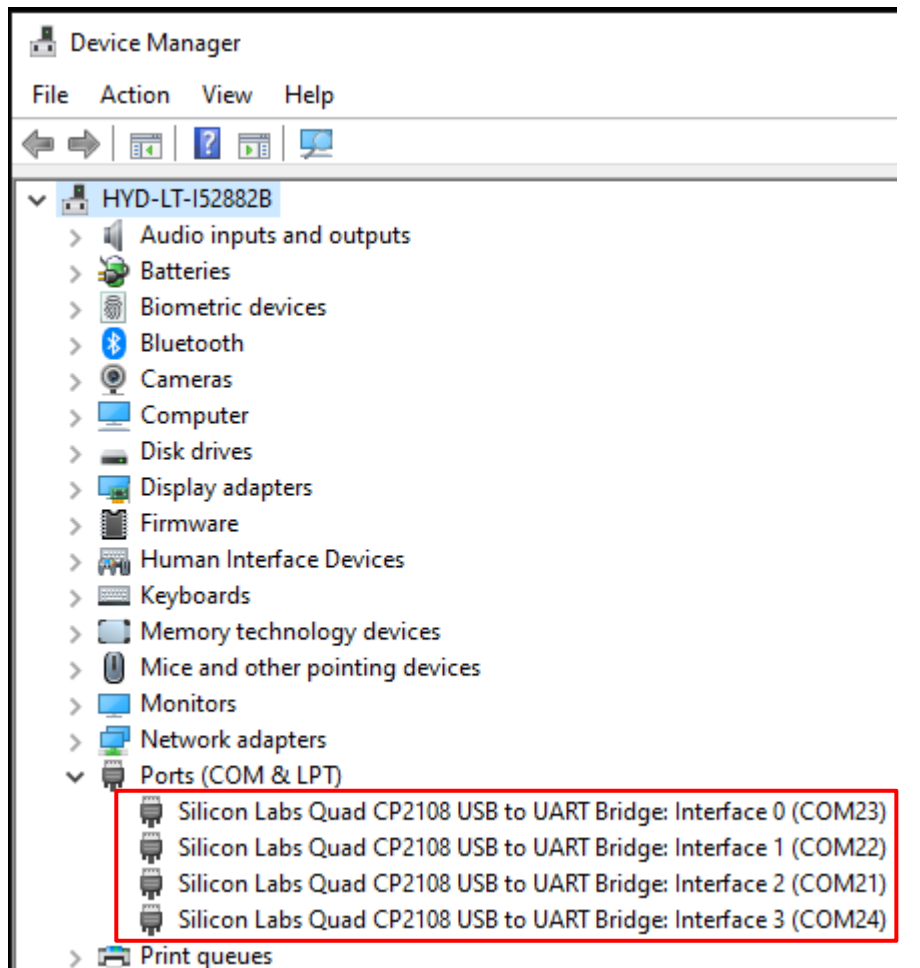

The Interface 0 COM port (COM23) is used to connect the Video Control GUI. The interface 0 might be on a different COM port number other than the ports shown in the preceding figure.

### **5.3 Programming the Device [\(Ask a Question\)](https://microchipsupport.force.com/s/newcase?pub_guid=GUID-540C6D7F-228E-4A3C-865E-86677AE66735&pub_lang=en-US&pub_ver=2&pub_type=Application%20Note&bu=fpga&tpc_guid=GUID-6B7121D2-F6B0-417A-B692-F4F43A4AADA0&cover_title=PolarFire%20SoC%20FPGA%20Video%20Kit%20Picture-In-Picture%20Appication%20Note&tech_support_link=NA&revision_letter=B&source=PDF&title=Programming%20the%20Device)**

This section describes the steps to program the PolarFire SoC device with the job file using FlashPro Express. The PFSoC\_VIDEO\_PIP.job file is available at mpfs\_an4723\_v2022p3\_df\Programming\_File.

Follow these steps:

- 1. Connect a micro USB to **J5** from the host PC and start the FlashPro Express software from its installation directory.
- 2. Select **New** or **New Job Project** from the **Project** menu to create a new job project, see the following figure.

#### **Figure 5-3. New FlashPro Express Project**

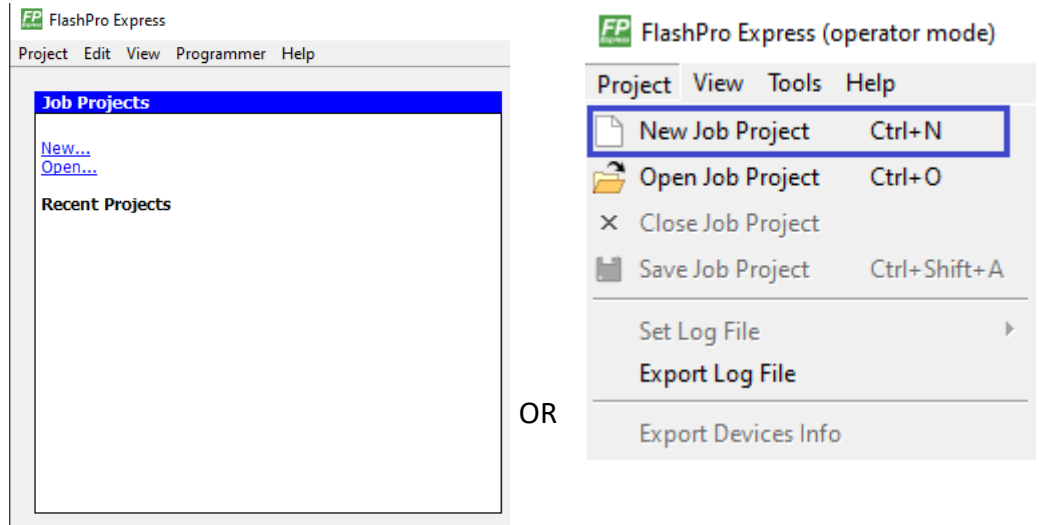

- 3. In the **New Job Project** dialog box, enter the following:
	- Programming job file: Click **Browse** and navigate to the location where the job file is located and select the file. The default location is mpfs\_an4723\_v2022p3\_df\Programming\_File.
	- FlashPro Express job project location: Select **Browse** and navigate to the location where you want to save the project.
- 4. Click **Open**. The required programming file is selected and ready to be programmed in the device. The FlashPro Express window appears. Confirm that a programmer number (for example, 79DE6C53) appears in the **Programmer** field as shown in the following figure. If it does not, check the board connections and click **Refresh/Rescan Programmers**.

#### **Figure 5-4. Programmer Number**

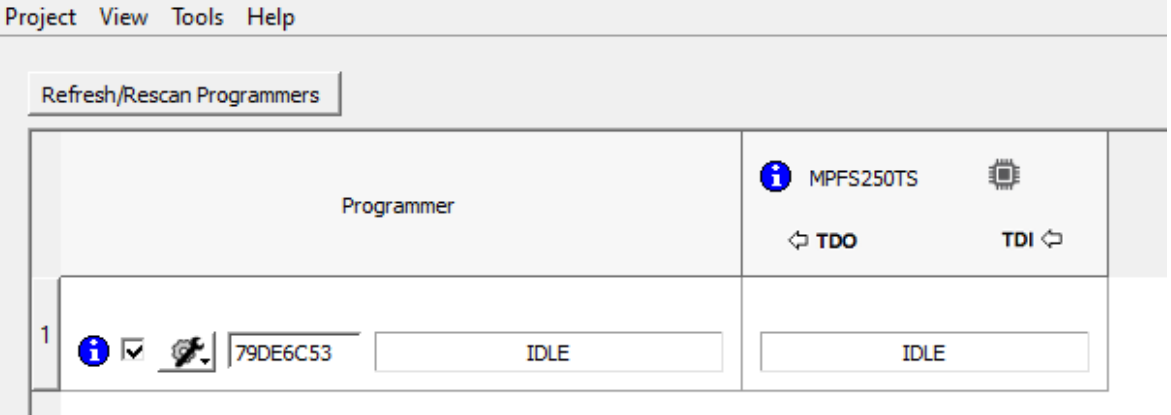

5. Click **RUN** to program the device. When the device is programmed successfully, a RUN PASSED status is displayed as shown in the following figure.

#### **Figure 5-5. RUN PASSED Status**

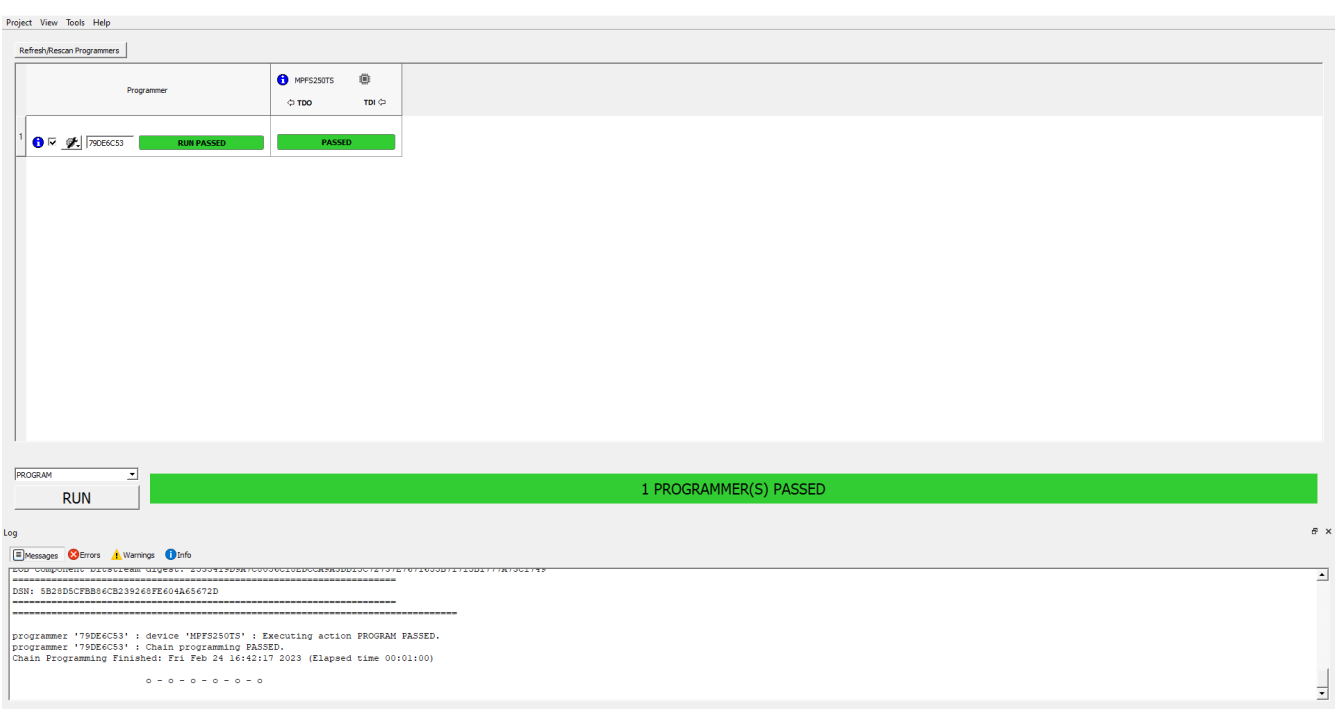

- 6. Close FlashPro Express (**Project** > **Exit**).
- 7. Power-cycle the board using **SW5** switch.

### <span id="page-17-0"></span>**6. Running the Demo [\(Ask a Question\)](https://microchipsupport.force.com/s/newcase?pub_guid=GUID-540C6D7F-228E-4A3C-865E-86677AE66735&pub_lang=en-US&pub_ver=2&pub_type=Application%20Note&bu=fpga&tpc_guid=GUID-8AC29220-5F81-47AF-AB7D-4CBB6AB3AF02&cover_title=PolarFire%20SoC%20FPGA%20Video%20Kit%20Picture-In-Picture%20Appication%20Note&tech_support_link=NA&revision_letter=B&source=PDF&title=Running%20the%20Demo)**

The demo features receiving the MIPI Rx data from two cameras with Full HD (FHD) resolution (1920x1080). The frames from a camera are stored in DDR4 memory and passed them onto the display as per the display controller timing parameters. The image processing pipeline on the display side uses bayer interpolation, gamma correction, histogram, edge detection, and image enhancement IPs to enhance the raw image from the camera. Also, the demo uses the automatic camera exposure control based on the lighting conditions. In the demo design, display controller is used to provide FHD video sync signals.

The FHD output supports PIP, edge detection, and image enhancements such as contrast, brightness, color balance, and alpha blending. The Video Control GUI for image enhancements is common for both the video outputs.

Running the demo involves verifying the imaging and video settings using the Video Control GUI and then observing the result on the HDMI monitor.

To use the demo GUI:

1. Launch the **Video\_Control** GUI from the installation directory. The GUI is displayed, as shown in the following figure.

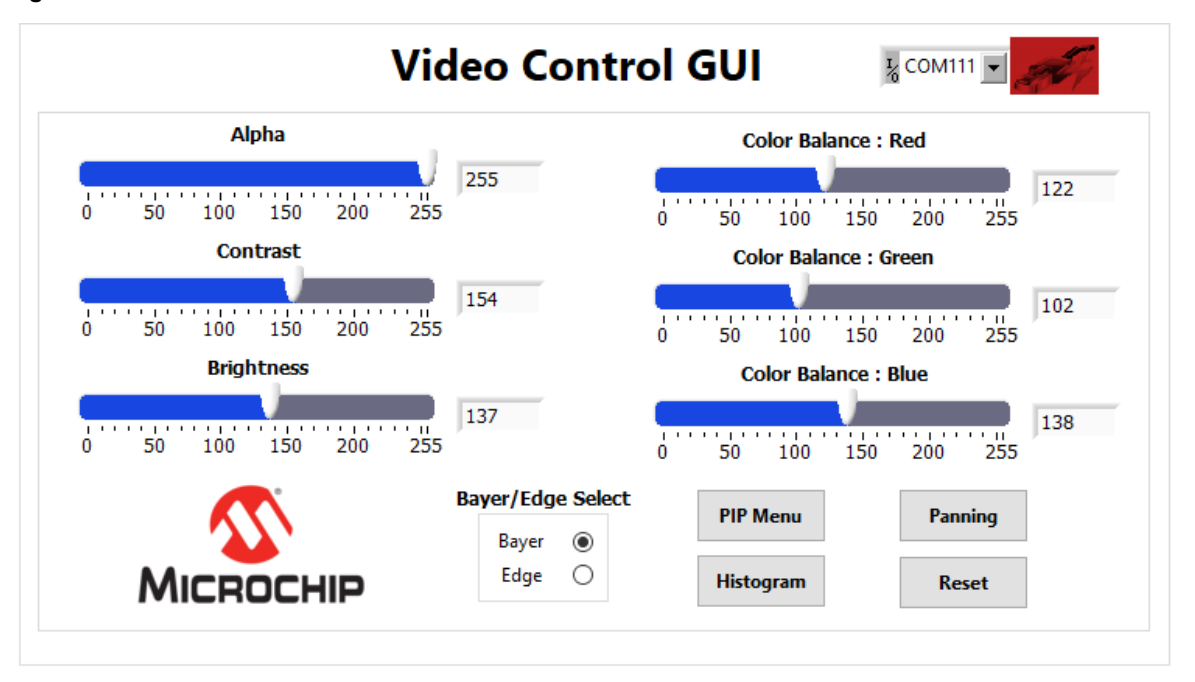

#### **Figure 6-1. Video Contol GUI**

2. Select the Interface 0 (**COM23**) port as described in [5.2. Setting Up the Serial Terminal](#page-13-0) and select the **Connect** option. The **Connect** button turns green indicating a successful connection, as shown in [Figure 6-3.](#page-18-0) **Figure 6-2. Connecting the GUI and Video Kit**

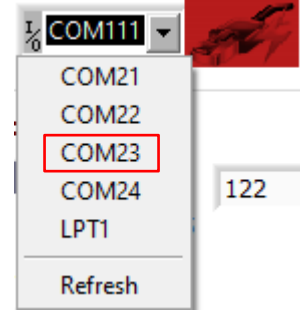

<span id="page-18-0"></span>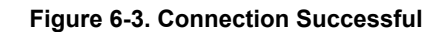

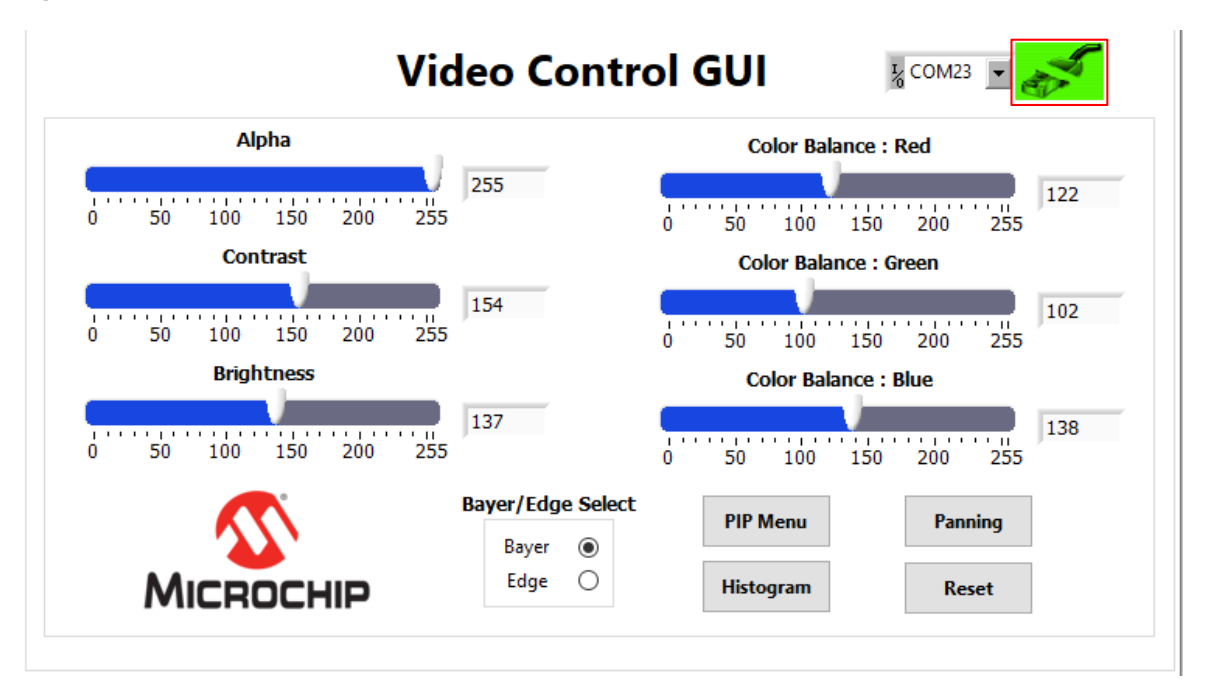

3. Use the **Contrast** and **Brightness** sliders to adjust the contrast and brightness and observe the change on the HDMI monitor. The sliders are highlighted in the following figure. **Figure 6-4. Adjusting Contrast and Brightness**

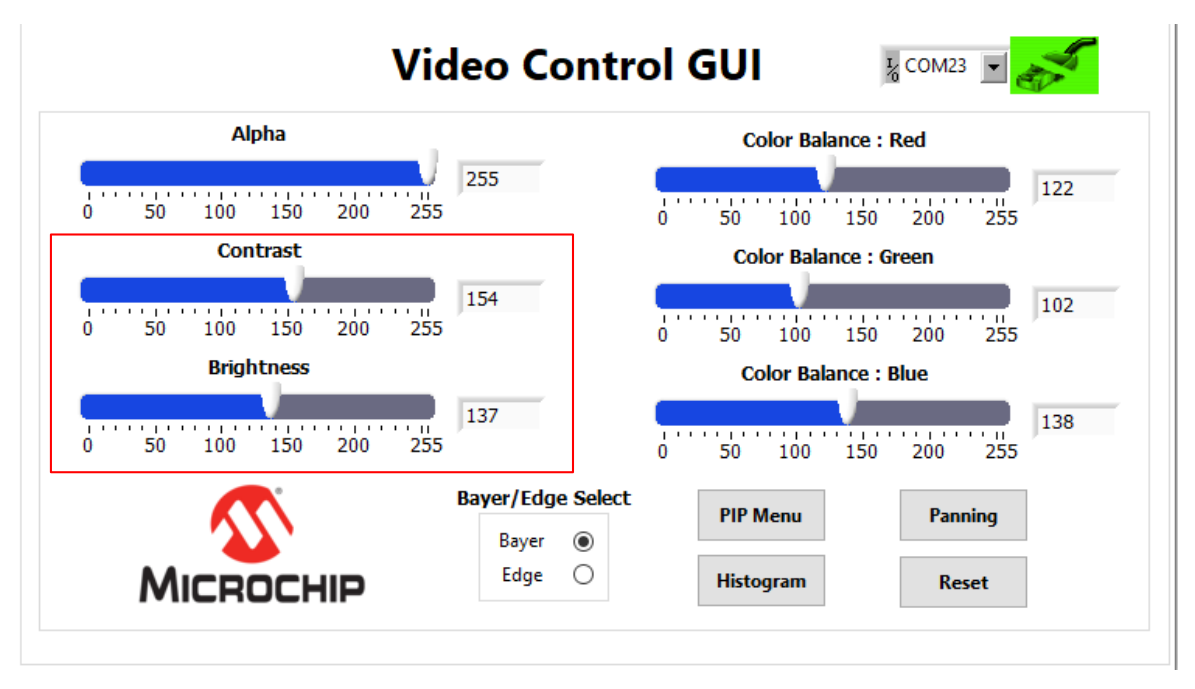

- 4. Similarly, adjust the color balance of the image using the color balance sliders.
- 5. Adjust the **Alpha** slider. The alpha blending feature enables adjusting the transparency of the PIP image. When the alpha value is adjusted to minimum (0), the image disappears.

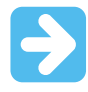

**Important:** Revert to the default image settings by clicking the **Reset** option.

- 6. Click the **PIP Menu** to change the PIP settings.
- 7. Select the source of the PIP window between Camera 1 and Camera 2 using **PIP: Source Select**. The position of the PIP window can be moved anywhere within the screen by dragging the pink **Picture In Picture** box. The **Auto Mode Start** option moves the PIP window automatically. The speed of this movement can be controlled using the **Auto Mode Step** slider.

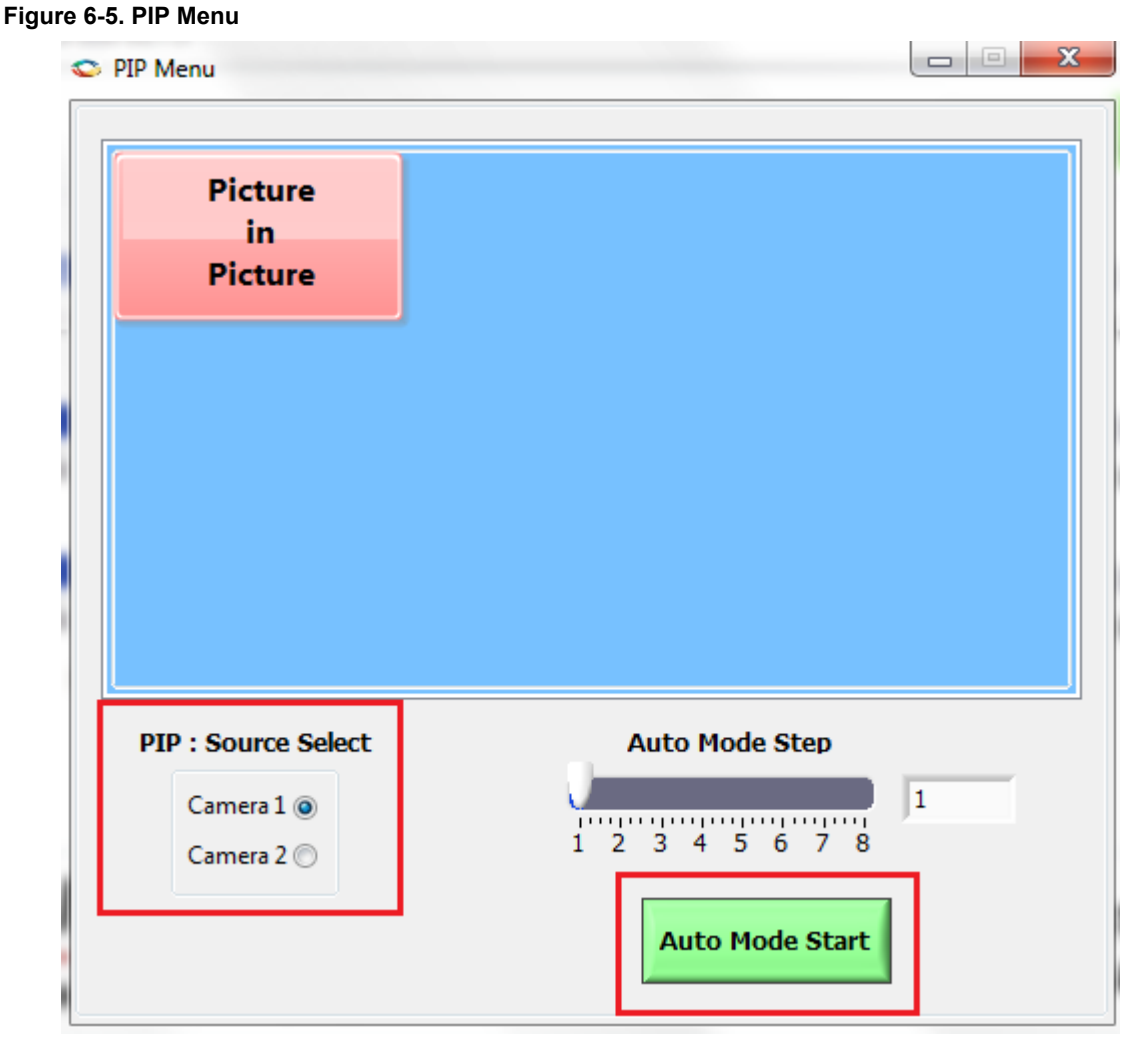

- 8. Close the **PIP Menu** window.
- 9. In the main video control GUI window, select the **Panning** option to view a particular area of the main or the PIP image within a 4K image.
- 10. In the **Panning Menu** window, use **Image Select** to select the image to be panned (Main image or PIP image). Any area of the 4K camera feed can be viewed by dragging the pink box horizontally or vertically. The **Reset** option sets the view of the **Main Image** and **PIP Image** to its default center position.

#### **Figure 6-6. Panning Menu**

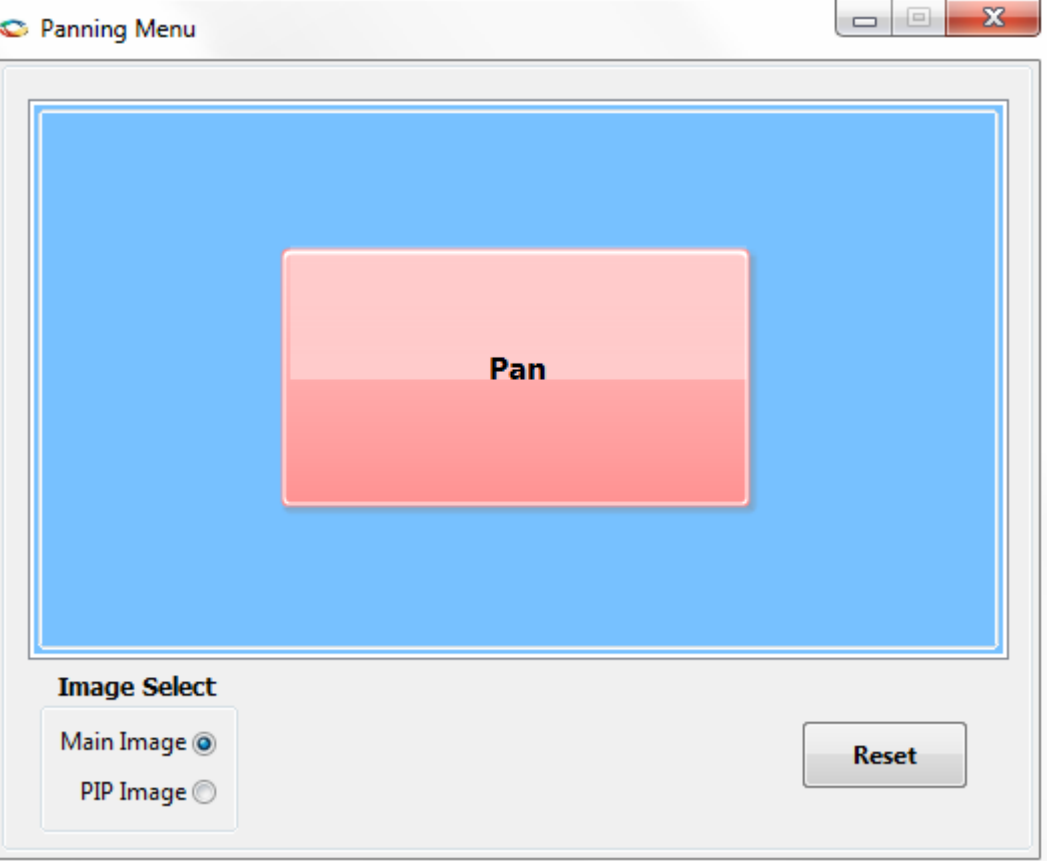

- 11. Close the **Panning Menu** window to return to the main GUI.
- 12. In the main video control GUI window, click **Histogram** to view the histogram plot of the live video. The following histogram bar graph shows the number of pixels with a particular intensity level. For example, a y-axis value of 500000 at x-axis 100 indicates that there are 500000 pixels with an intensity of 100 (range is 0 to 255). The Intensity curve on the right side can be used to remap the intensity levels to a new value. The advantage of using intensity curve is that the pixels intensities can be remapped, independently. For example, the pixels below a range of intensity 50 can be modified, independently. The curve can also be used to adjust the black levels of the video frames.

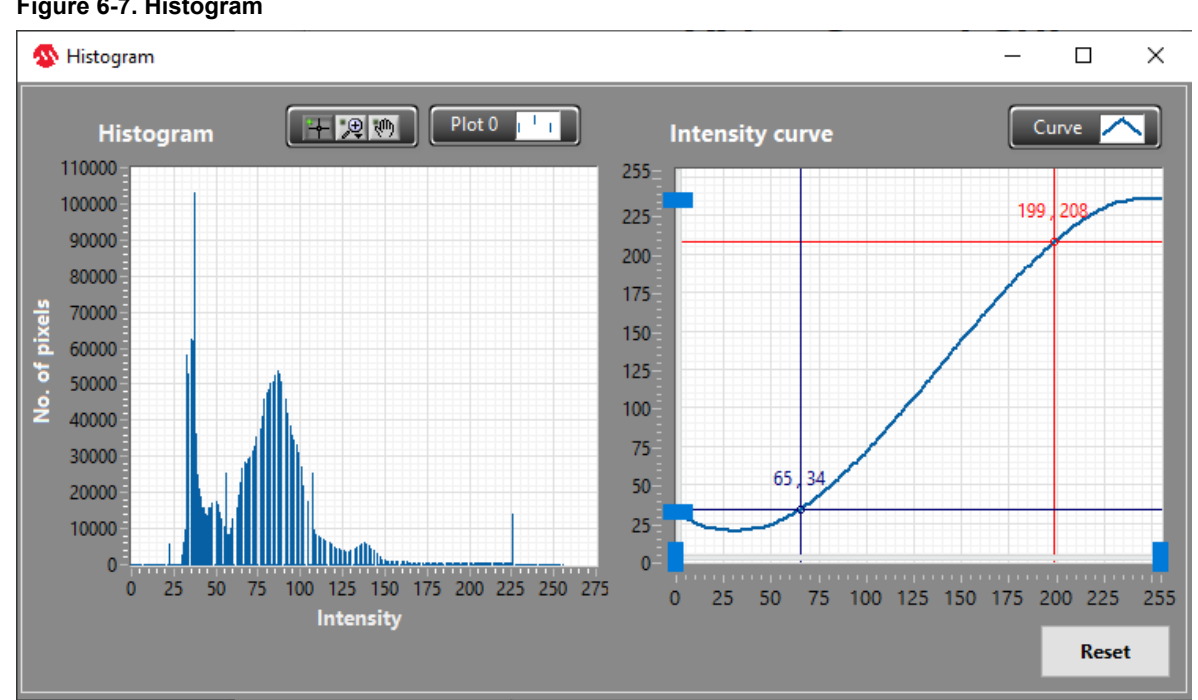

#### **Figure 6-7. Histogram**

- 13. Close the **Histogram** window to return to the main GUI.
- 14. Close the GUI to exit from the demo.

This concludes the demo.

## <span id="page-22-0"></span>**7. Appendix: Running the Tcl Script [\(Ask a Question\)](https://microchipsupport.force.com/s/newcase?pub_guid=GUID-540C6D7F-228E-4A3C-865E-86677AE66735&pub_lang=en-US&pub_ver=2&pub_type=Application%20Note&bu=fpga&tpc_guid=GUID-499586D6-2A51-4B25-A9A2-0B54B37081C2&cover_title=PolarFire%20SoC%20FPGA%20Video%20Kit%20Picture-In-Picture%20Appication%20Note&tech_support_link=NA&revision_letter=B&source=PDF&title=Appendix%3A%20Running%20the%20Tcl%20Script)**

Tcl scripts are provided in the design files folder under the TCL Scripts directory.

To run Tcl, follow these steps:

- 1. Launch the Libero software.
- 2. Select **Project** > **Execute Script**.
- 3. Click **Browse** and select PFSoC\_Video\_PIP.tcl from the downloaded TCL\_Scripts directory.
- 4. Click **Run**. After a successful execution of the Tcl script, the Libero project is created within the TCL\_Scripts directory.

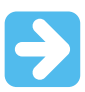

**Important:** Following arguments can be passed on to the Libero SoC tool while running the Tcl scripts:

- SYNTHESIZE: Runs synthesis after generating a design.
- PLACEROUTE: Runs synthesis and place and route after generating a design.
- VERIFY\_TIMING: Runs required steps and timing verification after generating a design.
- GENERATE\_BITSTREAM: Runs required steps and generates bit stream files to program the device after generating a design.
- PROGRAM: Runs the required steps and programs a connected device after generating a design.

See [Tcl Commands Reference Guide](http://coredocs.s3.amazonaws.com/Libero/2023_1/Tool/libero_soc_tcl_cmd_ref_ug.pdf) for more information about Tcl commands. Contact Technical Support for any queries about running the Tcl script.

## <span id="page-23-0"></span>8. Revision History [\(Ask a Question\)](https://microchipsupport.force.com/s/newcase?pub_guid=GUID-540C6D7F-228E-4A3C-865E-86677AE66735&pub_lang=en-US&pub_ver=2&pub_type=Application%20Note&bu=fpga&tpc_guid=GUID-5CBB434A-15CC-4254-B87C-4AD858107564&cover_title=PolarFire%20SoC%20FPGA%20Video%20Kit%20Picture-In-Picture%20Appication%20Note&tech_support_link=NA&revision_letter=B&source=PDF&title=Revision%20History)

The revision history table describes the changes that were implemented in the document. The changes are listed by revision, starting with the most current publication.

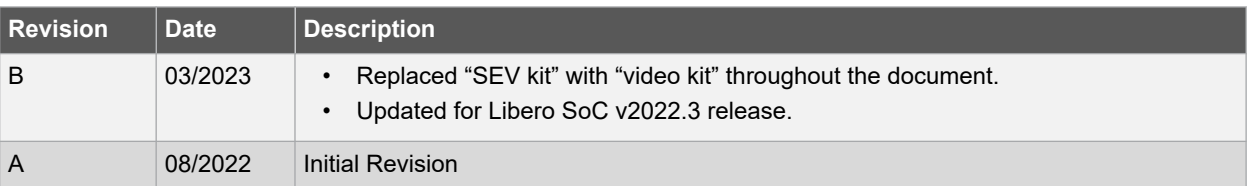

## <span id="page-24-0"></span>**Microchip FPGA Support [\(Ask a Question\)](https://microchipsupport.force.com/s/newcase?pub_guid=GUID-540C6D7F-228E-4A3C-865E-86677AE66735&pub_lang=en-US&pub_ver=2&pub_type=Application%20Note&bu=fpga&tpc_guid=GUID-98F6498F-0C2F-4D7F-87F6-A792AFD2A286&cover_title=PolarFire%20SoC%20FPGA%20Video%20Kit%20Picture-In-Picture%20Appication%20Note&tech_support_link=NA&revision_letter=B&source=PDF&title=Microchip%20FPGA%20Support)**

Microchip FPGA products group backs its products with various support services, including Customer Service, Customer Technical Support Center, a website, and worldwide sales offices. Customers are suggested to visit Microchip online resources prior to contacting support as it is very likely that their queries have been already answered.

Contact Technical Support Center through the website at [www.microchip.com/support.](http://www.microchip.com/support) Mention the FPGA Device Part number, select appropriate case category, and upload design files while creating a technical support case.

Contact Customer Service for non-technical product support, such as product pricing, product upgrades, update information, order status, and authorization.

- From North America, call **800.262.1060**
- From the rest of the world, call **650.318.4460**
- Fax, from anywhere in the world, **650.318.8044**

## **Microchip Information [\(Ask a Question\)](https://microchipsupport.force.com/s/newcase?pub_guid=GUID-540C6D7F-228E-4A3C-865E-86677AE66735&pub_lang=en-US&pub_ver=2&pub_type=Application%20Note&bu=fpga&tpc_guid=GUID-0FB3F908-88EE-45CE-94F5-E97AF9049C9B&cover_title=PolarFire%20SoC%20FPGA%20Video%20Kit%20Picture-In-Picture%20Appication%20Note&tech_support_link=NA&revision_letter=B&source=PDF&title=Microchip%20Information)**

### **The Microchip Website [\(Ask a Question\)](https://microchipsupport.force.com/s/newcase?pub_guid=GUID-540C6D7F-228E-4A3C-865E-86677AE66735&pub_lang=en-US&pub_ver=2&pub_type=Application%20Note&bu=fpga&tpc_guid=GUID-7551DC67-D79D-4F0C-B56F-7B17E12400E0&cover_title=PolarFire%20SoC%20FPGA%20Video%20Kit%20Picture-In-Picture%20Appication%20Note&tech_support_link=NA&revision_letter=B&source=PDF&title=The%20Microchip%20Website)**

Microchip provides online support via our website at [www.microchip.com/](https://www.microchip.com/). This website is used to make files and information easily available to customers. Some of the content available includes:

- **Product Support** Data sheets and errata, application notes and sample programs, design resources, user's guides and hardware support documents, latest software releases and archived software
- **General Technical Support** Frequently Asked Questions (FAQs), technical support requests, online discussion groups, Microchip design partner program member listing
- **Business of Microchip** Product selector and ordering guides, latest Microchip press releases, listing of seminars and events, listings of Microchip sales offices, distributors and factory representatives

## **Product Change Notification Service [\(Ask a Question\)](https://microchipsupport.force.com/s/newcase?pub_guid=GUID-540C6D7F-228E-4A3C-865E-86677AE66735&pub_lang=en-US&pub_ver=2&pub_type=Application%20Note&bu=fpga&tpc_guid=GUID-CDA512D8-0DE4-4672-8716-04CAC681CB38&cover_title=PolarFire%20SoC%20FPGA%20Video%20Kit%20Picture-In-Picture%20Appication%20Note&tech_support_link=NA&revision_letter=B&source=PDF&title=Product%20Change%20Notification%20Service)**

Microchip's product change notification service helps keep customers current on Microchip products. Subscribers will receive email notification whenever there are changes, updates, revisions or errata related to a specified product family or development tool of interest.

To register, go to [www.microchip.com/pcn](https://www.microchip.com/pcn) and follow the registration instructions.

## **Customer Support [\(Ask a Question\)](https://microchipsupport.force.com/s/newcase?pub_guid=GUID-540C6D7F-228E-4A3C-865E-86677AE66735&pub_lang=en-US&pub_ver=2&pub_type=Application%20Note&bu=fpga&tpc_guid=GUID-F05182E4-B102-4775-A746-1FF37F465312&cover_title=PolarFire%20SoC%20FPGA%20Video%20Kit%20Picture-In-Picture%20Appication%20Note&tech_support_link=NA&revision_letter=B&source=PDF&title=Customer%20Support)**

Users of Microchip products can receive assistance through several channels:

- Distributor or Representative
- Local Sales Office
- Embedded Solutions Engineer (ESE)
- **Technical Support**

Customers should contact their distributor, representative or ESE for support. Local sales offices are also available to help customers. A listing of sales offices and locations is included in this document.

Technical support is available through the website at: [www.microchip.com/support](https://www.microchip.com/support)

## **Microchip Devices Code Protection Feature [\(Ask a Question\)](https://microchipsupport.force.com/s/newcase?pub_guid=GUID-540C6D7F-228E-4A3C-865E-86677AE66735&pub_lang=en-US&pub_ver=2&pub_type=Application%20Note&bu=fpga&tpc_guid=GUID-E8251634-7B15-4073-A103-5A5F128B8699&cover_title=PolarFire%20SoC%20FPGA%20Video%20Kit%20Picture-In-Picture%20Appication%20Note&tech_support_link=NA&revision_letter=B&source=PDF&title=Microchip%20Devices%20Code%20Protection%20Feature)**

Note the following details of the code protection feature on Microchip products:

- <span id="page-25-0"></span>• Microchip products meet the specifications contained in their particular Microchip Data Sheet.
- Microchip believes that its family of products is secure when used in the intended manner, within operating specifications, and under normal conditions.
- Microchip values and aggressively protects its intellectual property rights. Attempts to breach the code protection features of Microchip product is strictly prohibited and may violate the Digital Millennium Copyright Act.
- Neither Microchip nor any other semiconductor manufacturer can guarantee the security of its code. Code protection does not mean that we are guaranteeing the product is "unbreakable". Code protection is constantly evolving. Microchip is committed to continuously improving the code protection features of our products.

## **Legal Notice [\(Ask a Question\)](https://microchipsupport.force.com/s/newcase?pub_guid=GUID-540C6D7F-228E-4A3C-865E-86677AE66735&pub_lang=en-US&pub_ver=2&pub_type=Application%20Note&bu=fpga&tpc_guid=GUID-125F1A93-76CC-4BD7-BACA-01844FBD5F4F&cover_title=PolarFire%20SoC%20FPGA%20Video%20Kit%20Picture-In-Picture%20Appication%20Note&tech_support_link=NA&revision_letter=B&source=PDF&title=Legal%20Notice)**

This publication and the information herein may be used only with Microchip products, including to design, test, and integrate Microchip products with your application. Use of this information in any other manner violates these terms. Information regarding device applications is provided only for your convenience and may be superseded by updates. It is your responsibility to ensure that your application meets with your specifications. Contact your local Microchip sales office for additional support or, obtain additional support at [www.microchip.com/en-us/support/](https://www.microchip.com/en-us/support/design-help/client-support-services) [design-help/client-support-services](https://www.microchip.com/en-us/support/design-help/client-support-services).

THIS INFORMATION IS PROVIDED BY MICROCHIP "AS IS". MICROCHIP MAKES NO REPRESENTATIONS OR WARRANTIES OF ANY KIND WHETHER EXPRESS OR IMPLIED, WRITTEN OR ORAL, STATUTORY OR OTHERWISE, RELATED TO THE INFORMATION INCLUDING BUT NOT LIMITED TO ANY IMPLIED WARRANTIES OF NON-INFRINGEMENT, MERCHANTABILITY, AND FITNESS FOR A PARTICULAR PURPOSE, OR WARRANTIES RELATED TO ITS CONDITION, QUALITY, OR PERFORMANCE.

IN NO EVENT WILL MICROCHIP BE LIABLE FOR ANY INDIRECT, SPECIAL, PUNITIVE, INCIDENTAL, OR CONSEQUENTIAL LOSS, DAMAGE, COST, OR EXPENSE OF ANY KIND WHATSOEVER RELATED TO THE INFORMATION OR ITS USE, HOWEVER CAUSED, EVEN IF MICROCHIP HAS BEEN ADVISED OF THE POSSIBILITY OR THE DAMAGES ARE FORESEEABLE. TO THE FULLEST EXTENT ALLOWED BY LAW, MICROCHIP'S TOTAL LIABILITY ON ALL CLAIMS IN ANY WAY RELATED TO THE INFORMATION OR ITS USE WILL NOT EXCEED THE AMOUNT OF FEES, IF ANY, THAT YOU HAVE PAID DIRECTLY TO MICROCHIP FOR THE INFORMATION.

Use of Microchip devices in life support and/or safety applications is entirely at the buyer's risk, and the buyer agrees to defend, indemnify and hold harmless Microchip from any and all damages, claims, suits, or expenses resulting from such use. No licenses are conveyed, implicitly or otherwise, under any Microchip intellectual property rights unless otherwise stated.

### **Trademarks [\(Ask a Question\)](https://microchipsupport.force.com/s/newcase?pub_guid=GUID-540C6D7F-228E-4A3C-865E-86677AE66735&pub_lang=en-US&pub_ver=2&pub_type=Application%20Note&bu=fpga&tpc_guid=GUID-21750586-F9F2-4E33-87FB-8F2994BF4744&cover_title=PolarFire%20SoC%20FPGA%20Video%20Kit%20Picture-In-Picture%20Appication%20Note&tech_support_link=NA&revision_letter=B&source=PDF&title=Trademarks)**

The Microchip name and logo, the Microchip logo, Adaptec, AVR, AVR logo, AVR Freaks, BesTime, BitCloud, CryptoMemory, CryptoRF, dsPIC, flexPWR, HELDO, IGLOO, JukeBlox, KeeLoq, Kleer, LANCheck, LinkMD, maXStylus, maXTouch, MediaLB, megaAVR, Microsemi, Microsemi logo, MOST, MOST logo, MPLAB, OptoLyzer, PIC, picoPower, PICSTART, PIC32 logo, PolarFire, Prochip Designer, QTouch, SAM-BA, SenGenuity, SpyNIC, SST, SST Logo, SuperFlash, Symmetricom, SyncServer, Tachyon, TimeSource, tinyAVR, UNI/O, Vectron, and XMEGA are registered trademarks of Microchip Technology Incorporated in the U.S.A. and other countries.

AgileSwitch, APT, ClockWorks, The Embedded Control Solutions Company, EtherSynch, Flashtec, Hyper Speed Control, HyperLight Load, Libero, motorBench, mTouch, Powermite 3, Precision Edge, ProASIC, ProASIC Plus, ProASIC Plus logo, Quiet- Wire, SmartFusion, SyncWorld, Temux, TimeCesium, TimeHub, TimePictra, TimeProvider, TrueTime, and ZL are registered trademarks of Microchip Technology Incorporated in the U.S.A.

Adjacent Key Suppression, AKS, Analog-for-the-Digital Age, Any Capacitor, AnyIn, AnyOut, Augmented Switching, BlueSky, BodyCom, Clockstudio, CodeGuard, CryptoAuthentication, CryptoAutomotive, CryptoCompanion, CryptoController, dsPICDEM, dsPICDEM.net, Dynamic Average Matching, DAM, ECAN, Espresso T1S, EtherGREEN, GridTime, IdealBridge, In-Circuit Serial Programming, ICSP, INICnet, Intelligent Paralleling, IntelliMOS, Inter-Chip Connectivity, JitterBlocker, Knob-on-Display, KoD, maxCrypto, maxView, memBrain, Mindi, MiWi, MPASM, MPF, MPLAB Certified logo, MPLIB, MPLINK, MultiTRAK, NetDetach, Omniscient Code Generation, PICDEM, PICDEM.net, PICkit, PICtail, PowerSmart, PureSilicon, QMatrix, REAL ICE, Ripple Blocker, RTAX, RTG4, SAM-

<span id="page-26-0"></span>ICE, Serial Quad I/O, simpleMAP, SimpliPHY, SmartBuffer, SmartHLS, SMART-I.S., storClad, SQI, SuperSwitcher, SuperSwitcher II, Switchtec, SynchroPHY, Total Endurance, Trusted Time, TSHARC, USBCheck, VariSense, VectorBlox, VeriPHY, ViewSpan, WiperLock, XpressConnect, and ZENA are trademarks of Microchip Technology Incorporated in the U.S.A. and other countries.

SQTP is a service mark of Microchip Technology Incorporated in the U.S.A.

The Adaptec logo, Frequency on Demand, Silicon Storage Technology, and Symmcom are registered trademarks of Microchip Technology Inc. in other countries.

GestIC is a registered trademark of Microchip Technology Germany II GmbH & Co. KG, a subsidiary of Microchip Technology Inc., in other countries.

All other trademarks mentioned herein are property of their respective companies.

© 2023, Microchip Technology Incorporated and its subsidiaries. All Rights Reserved.

ISBN: 978-1-6683-2216-1

### **Quality Management System [\(Ask a Question\)](https://microchipsupport.force.com/s/newcase?pub_guid=GUID-540C6D7F-228E-4A3C-865E-86677AE66735&pub_lang=en-US&pub_ver=2&pub_type=Application%20Note&bu=fpga&tpc_guid=GUID-07985EED-D525-413B-AEFE-78B563328687&cover_title=PolarFire%20SoC%20FPGA%20Video%20Kit%20Picture-In-Picture%20Appication%20Note&tech_support_link=NA&revision_letter=B&source=PDF&title=Quality%20Management%20System)**

For information regarding Microchip's Quality Management Systems, please visit [www.microchip.com/quality](https://www.microchip.com/quality).

<span id="page-27-0"></span>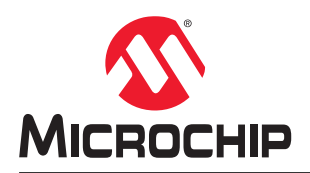

# **Worldwide Sales and Service**

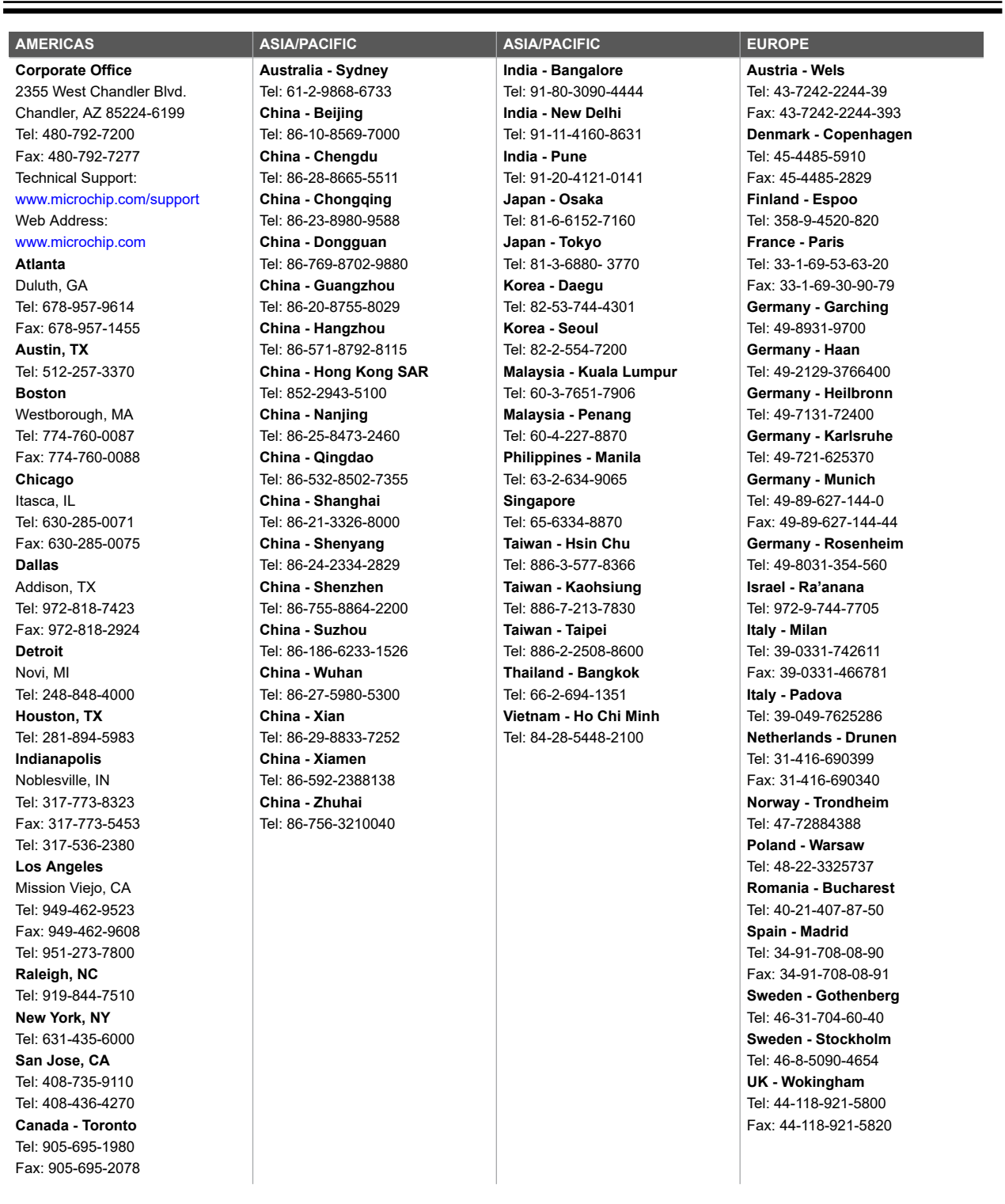